# **กิจกรรมเสวนาแลกเปลี่ยนความรู้(COP) ครั้งที่1/2562 ศูนย์อุตุนิยมวิทยาภาคตะวันออกเฉียงเหนือตอนบน**

หัวข้อเรื่อง การสร้าง Infographic โดยใช้โปรแกรม Microsoft Powerpoint

วัน เวลา วันที่ 18 เมษายน 2562 เวลา 09.00 - 16.30 น.

สถานที่ ห้องประชุมชั้น 1 ศูนย์อุตุนิยมวิทยาภาคตะวันออกเฉียงเหนือตอนบน

้<u>วิทยากร</u> นางสาวธนพร ภูไชยแสง, นางสาวจีรนันท์ แก้วกู่, นางสาวหนูเล็ก สำราญจิต, นายวัสนันทน์ แสงจันทร์

ผู้เข้าร่วมกิจกรรม ข้าราชการ ศบ. ตามใบลงทะเบียน

เนื้อหา

1) องค์ความรู้ที่ใช้ในการจัดทำ Infographic

2) ขั้นตอนในการจัดทำ Infographic

2.1) การเลือกใช้โปรแกรมสำหรับสร้างงาน Infographic

a.) เปรียบเทียบข้อดีข้อเสียของโปรแกรมที่ใช้ในการสร้าง Infographic

2.2) รูปแบบการจัดวางสำหรับการสร้าง Infographic ให้เหมาะสมกับแต่ละชิ้นงาน

2.3) วิธีการสร้าง Infographic ด้วยโปรแกรม Microsoft PowerPoint

# **รายละเอียด**

# 1.**องค์ความรู้ที่ใช้ในการจัดท า Infographic**

# **Basic Infographic**

ใช้พลังของภาพ สร้างการสื่อสารที่ง่าย และสนุก

ผู้เขียน Jun [Sakurada](https://m.se-ed.com/Search/Result/author?key=Jun+Sakurada+(%25e0%25b8%258b%25e0%25b8%25b2%25e0%25b8%2581%25e0%25b8%25b8%25e0%25b8%25a3%25e0%25b8%25b0%25e0%25b8%2594%25e0%25b8%25b0+%25e0%25b8%2588%25e0%25b8%25b8%25e0%25b8%2599)) ([ซากุระดะ](https://m.se-ed.com/Search/Result/author?key=Jun+Sakurada+(%25e0%25b8%258b%25e0%25b8%25b2%25e0%25b8%2581%25e0%25b8%25b8%25e0%25b8%25a3%25e0%25b8%25b0%25e0%25b8%2594%25e0%25b8%25b0+%25e0%25b8%2588%25e0%25b8%25b8%25e0%25b8%2599)) จุน)

ผู้แปล [ณิชมน](https://m.se-ed.com/Search/Result/translator?key=%25e0%25b8%2593%25e0%25b8%25b4%25e0%25b8%258a%25e0%25b8%25a1%25e0%25b8%2599+%25e0%25b8%25ab%25e0%25b8%25b4%25e0%25b8%25a3%25e0%25b8%25b1%25e0%25b8%258d%25e0%25b8%259e%25e0%25b8%25a4%25e0%25b8%2581%25e0%25b8%25a9%25e0%25b9%258c) หิรัญ [พฤกษ์](https://m.se-ed.com/Search/Result/translator?key=%25e0%25b8%2593%25e0%25b8%25b4%25e0%25b8%258a%25e0%25b8%25a1%25e0%25b8%2599+%25e0%25b8%25ab%25e0%25b8%25b4%25e0%25b8%25a3%25e0%25b8%25b1%25e0%25b8%258d%25e0%25b8%259e%25e0%25b8%25a4%25e0%25b8%2581%25e0%25b8%25a9%25e0%25b9%258c)

ทุกวันนี้เราทุก คนล้วนต้องรับ-ส่งข้อมูลอะไรสักอย่างอยู่เสมอ ทุกคนคงคิดตรงกันว่าอยากจะ สื่อสารกับอีกฝ่ายให้ เข้าใจ แต่จะท าอย่างไรดี? การใช้**"อินโฟกราฟิก"** ช่วยแก้ปัญหาเหล่านี้ได้ หนังสือ **"Basic Infographic"** เล่มนี้ เป็นหนังสือสอนการทำ Infographic แบบเข้าใจง่าย เน้นใช้ ภาพในการอธิบาย เริ่มตั้งแต่ ความเข้าใจ ทักษะพื้นฐาน การรวบรวมสรุปข้อมูล และการใช้เครื่องมือต่างๆ สร้าง Infographic ขึ้นมาในแบบ step by step นำไปใช้ได้จริง ทำตามได้ แม้ไม่ได้เรียนมาทางด้านกราฟิกหรือการออกแบบ เป็นหนังสือที่ดูง่ายตั้งแต่เปิดออกมาครั้งแรก สอนเรื่องการสร้าง Infographic แบบง่ายๆ เข้าใจได้เร็ว และเป็นหนังสือ สอนสร้าง Infographic แบบสอนสร้างจริงจังที่ไม่เคยมีขายที่ไหนมาก่อน

# **Principles Infographic จุติพงศ์ภูสุมาศ**

รวบรวมเรื่องราวของอินโฟกราฟิกที่ทุกคน ทุกอาชีพต้องรู้ตั้งแต่ประวัติความเป็นมา ไปจนถึงการสร้าง ้ ผลงานที่น่าประทับใจ พร้อมทั้งแหล่งข้อมูลขุมทรัพย์สำหรับใช้เป็นไอเดียในการออกแบบมากมาย เหมาะกับทุกคนที่ ต้องการสร้างอินโฟกราฟิก ไม่ว่าจะเป็น นักเรียนนักศึกษา นักการตลาด กราฟิกดีไซน์เนอร์ทั้งมือใหม่และมือ โปรหนังสือกราฟิก เล่มใหญ่ ไซส์Text Book สี่สีทั้งเล่ม เพื่อให้เห็นภาพกราฟิกเต็มตา ซึ่งจะท าให้เข้าใจรายละเอียด ของงานต่าง ๆ ได้ง่ายกว่า นอกจากนั้นยังครบที่สุด ตั้งแต่มีหนังสือ Infographic ในประเทศไทยมา ทั้งประวัติทฤษฎี การ ออกแบบ ขั้นตอนการสร้าง ประยุกต์และรวบรวมไอเดียตัวอย่างเอาไว้อย่างครบถ้วน

#### **<https://www.designil.com/infographic>**

# **Infographic คืออะไร**

อินโฟกราฟฟิก มาจากคำว่า Information (ข้อมูล) + Graphic (รูป) นั่นเองครับ อธิบายแบบเข้าใจง่าย ๆ เลย คือ "การนำข้อมูลต่าง ๆ มาทำเป็นรูป" สาเหตุที่เราไม่เอาข้อมูลตัวหนังสือจำนวนมากไปวาง แต่ทำเป็นรูป สวยงามแทน เพราะสมองคนเราประมวลผลภาพได้เร็วกว่าตัวหนังสือถึง 60,000 เท่า เพราะฉะนั้นบางเรื่องที่ดูซับซ้อน ้ต้องอธิบายเป็นชั่วโมง เราอาจจะย่อยเป็น Infographic ที่อ่าน 5 นาทีเข้าใจแล้วก็ได้ นอกจากนั้น การทำ Infographic ยังทำให้ข้อมูลที่ดูน่าเบื่อกลายเป็นน่าสนใจขึ้นมาได้ ทำให้นิยมมาใน Social Network เช่น Facebook หรือ Twitter

ประโยชน์และพลังของ Infographic นั้นมีอยู่มากมาย เพราะด้วยแผนภาพสวยๆนี้ สามารถทำให้คน ทั่วๆไปสามารถเข้าถึง เข้าใจ ข้อมูลปริมาณมากๆด้วยแผนภาพภาพเดียวเท่านั้น ด้วยข้อมูลที่ถูกคัดกรองมา เป็นอย่าง ดี ทำให้ผู้อ่านเข้าใจได้ง่าย เป็นวิธีการนำเสนอข้อมูลเชิงสร้างสรรค์ ซึ่งเราสามารถหยิบยกเรื่องราวเล็กๆไปจนถึง เรื่องราวใหญ่โตมานำเสนอ ในมุมมองที่แปลกตา ทันสมัย ทันต่อเหตุการณ์ในโลกปัจจุบัน

# **การสร้างสรรค์Infographic & Gifographic เพื่อการประชาสัมพันธ์ข้อมูลข่าวสาร ปาริชาติจันทร์เท่ียง วิทยาลัยเทคโนโลยีทางการแพทย์และสาธารณสุข กาญจนาภิเษก**

# **รูปแบบของ Infographic ตามวัตถุประสงค์ในการใช้งาน**

สามารถจัดหมวดหมู่ใหญ่ๆ ได้ดังนี้

- 1. ข้อมูลประเภทตัวเลขและสถิติ
- 2. อินโฟกราฟิกสำหรับสอน (Howto)
- 3. ให้ความรู้
- 4. บอกเล่าตำนานหรือวิวัฒนาการ
- 5. อธิบายผลสำรวจ และ งานวิจัย
- 6. กระตุ้นให้เกิดการเปลี่ยนแปลงพฤติกรรม
- 7. โปรโมทสินค้าและบริการ

# **ท าเรื่องยากให้เป็นเรื่องง่ายด้วย Infographic**

เอกสารความรู้สดร. ล าดับที่ 3 / ปีงบประมาณ 2559 **สถาบันด ารงราชานุภาพ ส านักงานปลัดกระทรวงมหาดไทย**

# **ประเภทของ Infographic**

1.แบบภาพนิ่ง (Static infographic) เช่น แผ่นพับโปสเตอร์ใช้ประกอบบทความบนเว็บไซต์การส่งต่อใน Social Media เช่น Line Facebook Twitter

2. แบบมีปฏิสัมพันธ์ (Interactive infographic) เหมาะสำหรับการบรรยายข้อมูลที่มีปริมาณมากและซับซ้อน ผู้อ่าน สามารถดูข้อมูลเชิงลึกเพิ่มเติมได้

3. แบบเคลื่อนไหว (Motion graphic) เป็นการสร้างภาพกราฟิกให้มีการเคลื่อนไหวได้ในหลายมิติเป็นอินโฟกราฟิกที่ มีประสิทธิภาพมากที่สุด เนื่องจากสามารถดึงดูดให้ผู้ชมเกิดความสนใจ และอาจเข้าใจสิ่งที่ผู้ออกแบบต้องการจะ สื่อสารได้โดยไม่ต้องอ่านข้อความ

ข้อมูลทางอุตุนิยมวิทยามีลักษณะซับซ้อนและยากต่อการทำความเข้าใจ ทำให้ประชาชนทั่วไปสามารถเข้าถึง ข้อมูลดังกล่าวได้ยาก การนำเสนอข้อมูลในรูปแบบ Infographic จึงมีความจำเป็นอย่างยิ่ง เนื่องจาก Infographic ทำ ให้ผู้อ่านสามารถรับรู้ข้อมูลได้รวดเร็ว และเข้าใจง่ายจากการแปลงตัวอักษรจำนวนมากให้ออกมาเป็นภาพ ินอกจากนั้น การทำ Infographic ยังทำให้ข้อมูลที่น่าเบื่อกลายเป็นสิ่งที่น่าสนใจขึ้นมาได้

การทำ Infographic ต้องผ่านกระบวนการคิด และต้องใช้ความรู้ความสามารถด้านการออกแบบ พร้อมทั้งมี ความรู้เกี่ยวกับ [DataVisualization](https://www.growthbee.com/intro-to-data-science-free-course/) เป็นการใช้ภาพเพื่อแสดงข้อมูลในเชิงปริมาณที่วัดได้ไม่ว่าจะเป็นตัวเลข แผนภูมิ ึกราฟ และอื่นๆอีกมากมาย คำว่า Data คือ ข้อมูล ส่วน Visualization คือ การมองเห็น เมื่อนำมารวมกันแล้วจึงมี ความหมายว่า เป็นข้อมูลที่มองเห็นได้ด้วยตา

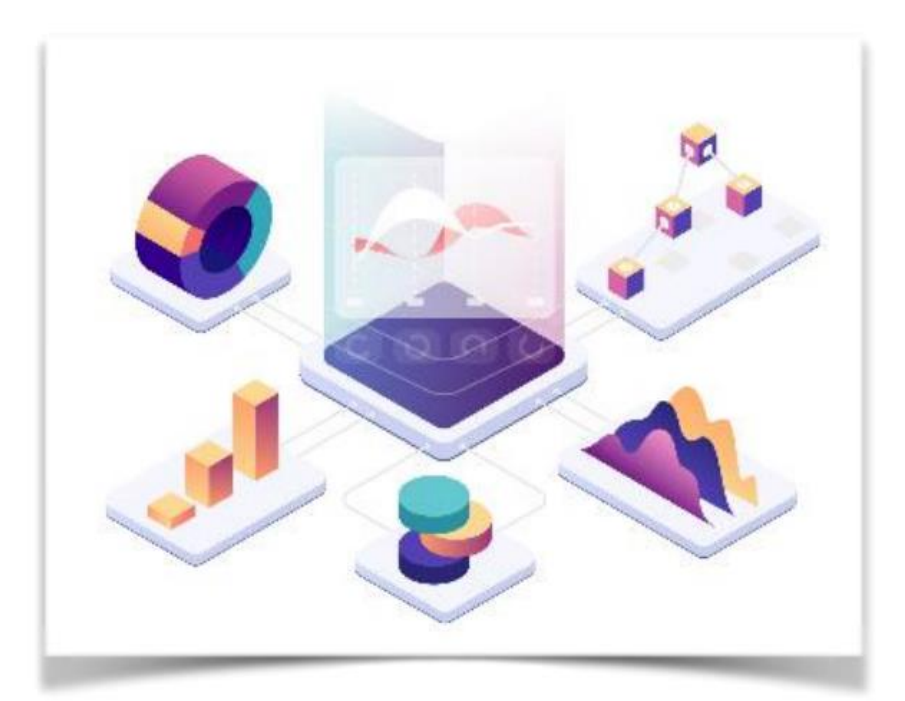

รูปที่ 1 ตัวอย่างการใช้ภาพเพื่อแสดงข้อมูลในเชิงปริมาณที่วัดได้

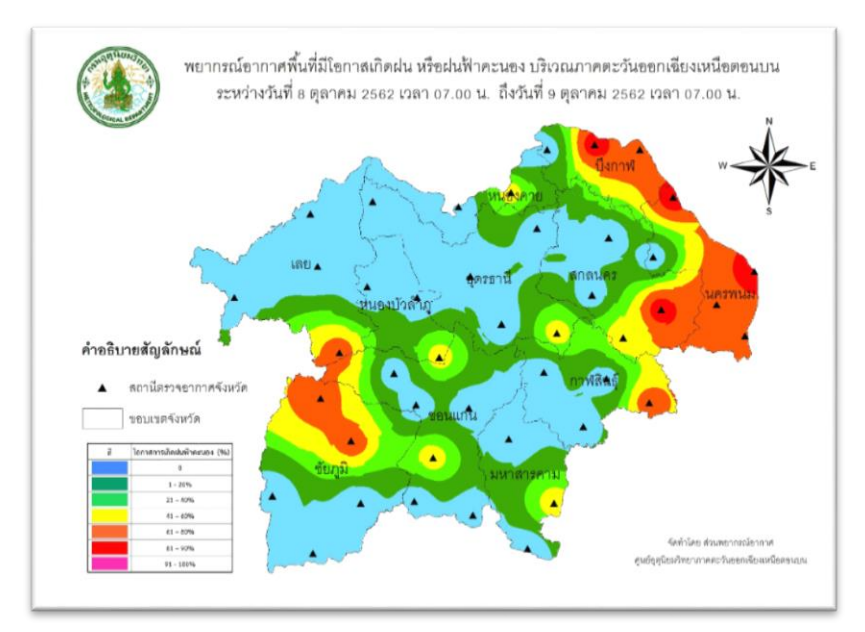

รูปที่ 2 ตัวอย่างการใช้ภาพเพื่อแสดงผลการพยากรณ์การเกิิดฝน หรือฝนฟ้าคะนอง

# **2. ขั้นตอนในการจัดท า Infographic**

# **2.1. การเลือกใช้โปรแกรมส าหรับสร้างงาน Infographic**

ในการสร้างงานสามารถทำได้จากหลายโปรแกรมที่เราคุ้นชื่อกันดี เช่น โปรแกรมของค่าย Adobe ทั้ง Photoshop และ illustrator หรือโปรแกรมสร้างงานนำเสนอ เช่น Microsoft Powerpoint และปัจจุบันยังมีทางเลือก ส าหรับการสร้างงาน Infographic ผ่านทางเว็บไซต์ต่างๆ ที่เพียบพร้อมไปด้วยเครื่องมือในการสร้างงานกราฟิก เช่น canva, visme, infogram, piktochart เป็นต้น

2.1.1 โปรแกรม Adobe Photoshop

ข้อดี

 1) โปรแกรม Adobe Photoshop เป็นโปรแกรมที่มีความสามารถในการออกแบบ กราฟิกดีไซน์เพื่อ ้นำไปใช้ร่วมกับงานในด้านต่าง ๆ เช่น งานกราฟิกทุ่เก่ยวกับส่อสิ่งพิมพ์ ทุกประเภท งานกราฟิกบนเว็บไซต์

2) โปรแกรม Adobe Photoshop เป็นโปรแกรมที่เหมาะสำหรับการตกแต่งภาพ ตัดพื้นหลังของภาพหาก ไม่ต้องการ

3) สามารถสร้าง Shape หรือ วาดเป็นรูปร่างต่างๆ ได้เองตามความต้องการ

่ 4) สามารถใช้ฟังก์ชั่นสำหรับดัดยืดตัวอักษรหรือกราฟฟิกต่างๆได้ตามความต้องการ

5) สนับสนุนการทำการบนเว็บไซต์ เพราะสามารถ export ได้หลายนามสกุลไฟล์

6) สามารถแยก Layer ได้ชัดเจน เหมาะสำหรับงานกราฟฟิกที่มีความซับซ้อน สามารถล็อค Layer ได้จึง ท าให้การจัดการกราฟฟิกแต่ละส่วนสามารถท าได้โดยง่าย

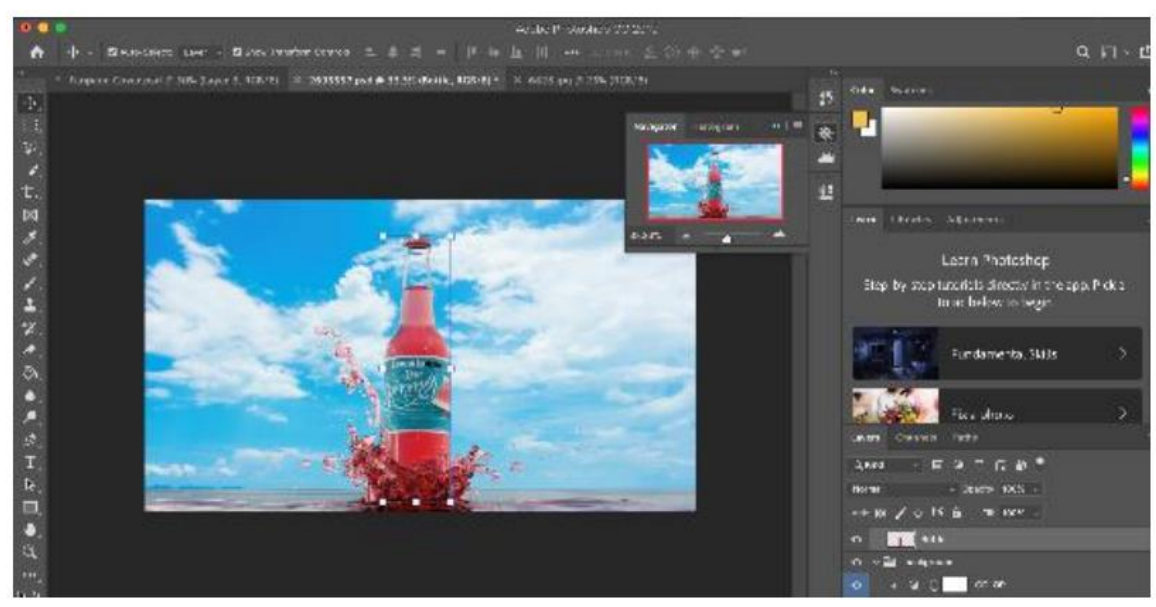

รูปที่ 3 การนำวัตถุหลายชิ้นมาวางซ้อนทับกันหลาย Layer ในโปรแกรม Adobe Photoshop

ข้อเสีย

1) มีราคาแพง

2) กินทรัพยากรเครื่องสูง

3) มีปัญหาสระลอย ใน Font ภาษาไทยบาง Font

 4) การสร้างแผนภูมิต้องสร้างจากโปรแกรมอื่น เช่น Microsoft Excel, Powerpoint แล้ว Import มาใช้ ในโปรแกรม

 5) การใช้งานโปรแกรมต้องอาศัยประสบการณ์เนื่องจากเป็นโปรแกรมเฉพาะด้าน หากบุคลากรไม่มีความ เชี่ยวชาญ อาจท าให้เสียเวลาในการปฏิบัติงาน

 6) หากต้องการใช้กราฟฟิกที่เป็นเวกเตอร์ต้องใช้งานร่วมกับโปรแกรม Adobe Illustrator โดยการ Import ภาพเข้ามาในรูปแบบ Raster

2.1.2 โปรแกรม Adobe Illustrator ข้อดี

1) โปรแกรม Adobe Illustrator เหมาะสำหรับการสร้างงานกราฟฟิก สามารถใช้งานเวกเตอร์ที่เป็นภาพ กราฟฟิกที่สามารถน ามาขยายได้โดยที่ไม่ถูกลดทอดความละเอียดและความคมชัดไป

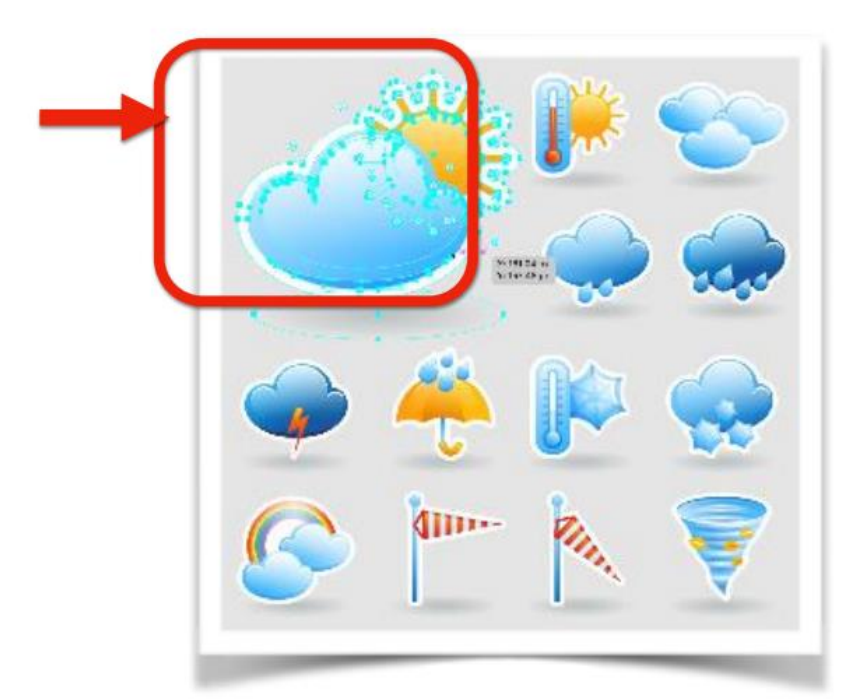

รูปที่ 4 ตัวอย่างกราฟฟิกเวกเตอร์ที่สามารถดาวน์โหลดมาใช้งานบนเว็บไซต์ได้โดยไม่เสียค่าใช้จ่าย โดยในกรอบสีแดงแสดงให้เห็นว่าภาพเวกเตอร์สามารถขยายได้ โดยที่ภาพไม่ถูกลดทอดความละเอียดและความคมชัดไป

2) สามารถสร้าง Shape หรือ วาดเป็นรูปร่างต่างๆ ได้เองตามความต้องการ

3) สามารถดาวน์โหลดฟรีเวกเตอร์ที่เป็นไฟล์ .eps .ai .svg มาใช้งานในโปรแกรมได้ท าให้มีกราฟฟิกให้ เลือกใช้งานได้หลากหลาย ทำให้สามารถสร้างงาน Infographic ได้อย่างรวดเร็ว

4) สามารถใช้ฟังก์ชั่นสำหรับดัดยืดตัวอักษรหรือกราฟฟิกต่างๆได้ตามความต้องการ

5) มี Effect ที่สามารถใช้กับกราฟฟิกที่เป็นเวกเตอร์จำนวนมาก ทำให้สามารถสร้างสรรค์งานกราฟฟิกได้ หลากหลาย

6) สามารถแยก Layer ได้ชัดเจน เหมาะสำหรับงานกราฟฟิกที่มีความซับซ้อน สามารถล็อค Layer ได้จึง ท าให้การจัดการกราฟฟิกแต่ละส่วนสามารถท าได้โดยง่าย

# ข้อเสีย

1) มีราคาแพง

2) กินทรัพยากรเครื่องสูง

3) มีปัญหาสระลอย ใน Font ภาษาไทยบาง Font

 4) การสร้างแผนภูมิต้องสร้างจากโปรแกรมอื่น เช่น Microsoft Excel, Powerpoint แล้ว Import มาใช้ ในโปรแกรม

 5) การใช้งานโปรแกรมต้องอาศัยประสบการณ์เนื่องจากเป็นโปรแกรมเฉพาะด้าน หากบุคลากรไม่มีความ เชี่ยวชาญ อาจท าให้เสียเวลาในการปฏิบัติงาน

2.1.3 โปรแกรม Microsoft Powerpoint

ข้อดี

1) โปรแกรม Microsoft PowerPoint สามารถปรับขนาดของสไลด์ได้

2) สามารถ Save สไลด์เป็นไฟล์รูปภาพ ได้ทั้งรูปแบบ bmp, gif, jpg หรือ png ดังนั้นเมื่อสร้างงาน Info-ี graphic เสร็จแล้วจึงสามารถเซฟเป็นไฟล์ภาพเพื่อนำไปใช้งานได้ทันที

3) Microsoft PowerPoint เวอร์ชั่น 2013 ขึ้นไป มีเครื่องมือ eyedropper สำหรับดูดสี จากภาพหรือ Object หนึ่งไปใช้กับอีก Object ได้

4) มีเครื่องมือสำหรับสร้าง Chart หลายรูปแบบ เช่น Column, Line, Pie, Bar, Area เป็นต้น

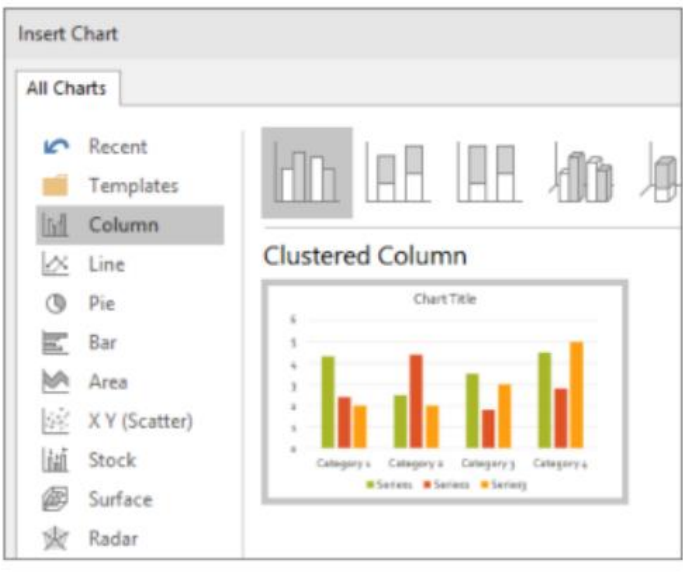

ูรูปที่ 5 เครื่องมือสำหรับสร้างแผนภูมิประเภทต่างๆ

5) มีเครื่องมือสำหรับสร้าง Shape หลายรูปแบบ รวมทั้งเครื่องมือสำหรับวาด Shape ตามความต้องการอีกด้วย

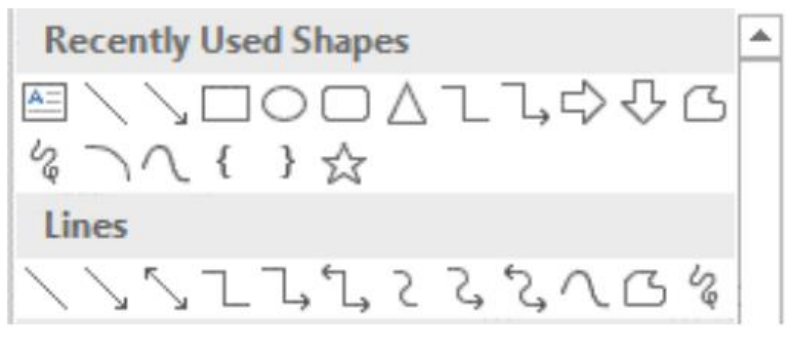

้รูปที่ 6 เครื่องมือสำหรับสร้างรูปร่างแบบต่างๆ

6) สามารถรองรับ Font ได้ทั้งภาษาไทยและภาษาอังกฤษ

7) สามารถ Insert รูปภาพหรือกราฟฟิกต่างๆ เข้ามาใช้ในโปรแกรมได้

8) หากต้องการจัดทำหรือปรับกราฟฟิก ให้อยู่ในรูปแบบ Gifographic หรือ Infographic แบบ เคลื่อนไหวก็สามารถท าได้ง่าย

ข้อเสีย

1) การวาด Shape ด้วยตนเองนั้นทำได้ค่อนข้างยากกว่าการวาดในโปรแกรม Adobe Ilustrator ลายเส้น ที่ได้มีความพริ้วไหวน้อยกว่า และการปรับ Shape เมื่อสร้างเสร็จแล้ว สามารถท าได้ยากกว่า

2) เมื่อสร้างงาน Infographic เสร็จแล้ว ทำการ Export ให้อยู่ในรูปแบบ JPG หรือ PNG แล้ว หากต้องการ ่ นำไปขยายให้มีขนาดใหญ่กว่าขนาดที่กำหนดไว้ ความละเอียดและความคมชัดของภาพจะถูกลดทอนลง ซึ่งอาจแก้ไข โดยการปรับขนาดของแผ่นงานใหม่ แต่ต้องทำการจัดวาง Object ใหม่ทั้งหมด

2.1.4 สร้าง Infographic ผ่านเว็บไซต์

1) Canva เป็นไซต์สำหรับสร้างงานกราฟฟิกรูปแบบต่างๆ เช่น แบนเนอร์ ปกหนังสือ โปสเตอร์*ง*าน ้นำเสนอ รวมถึงสามารถสร้างอินโฟกราฟฟิกได้ ดังภาพ

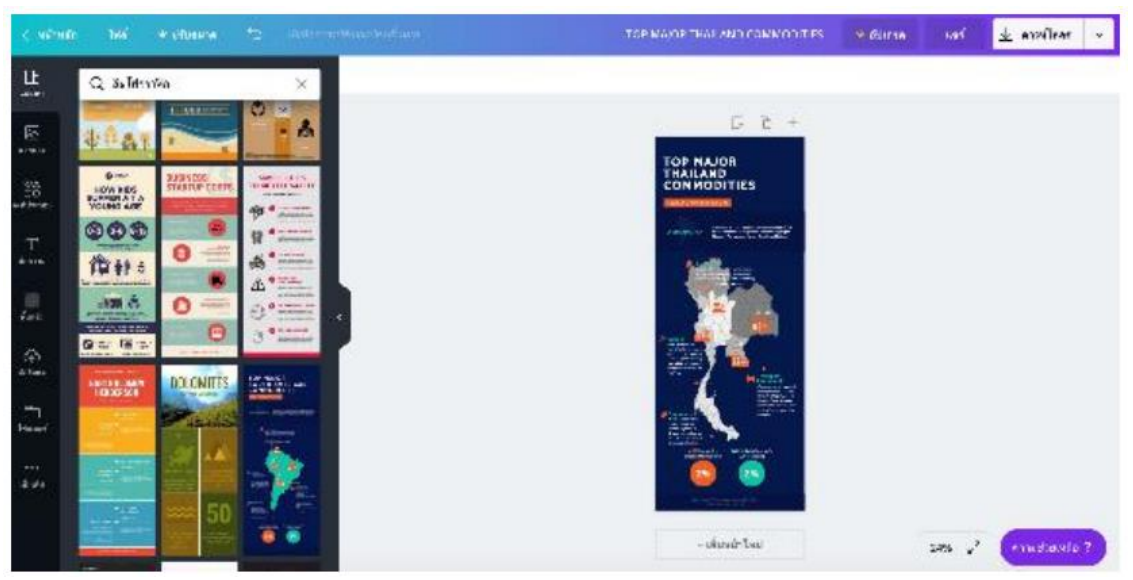

รูปที่ 7 ประเภทของงานกราฟิกที่สามารถออกแบบได้ในเว็บไซต์Canva

การสร้าง Infographic สามารถทำได้โดยง่าย เนื่องจากมีเทมเพลตรูปแบบให้เลือกมากมาย ซึ่งได้จัดวาง องค์ประกอบไว้ให้อย่างสวยงาม ผู้ใช้สามารถเลือกใช้งานและปรับเปลี่ยนข้อความและกราฟฟิกที่ต้องการได้

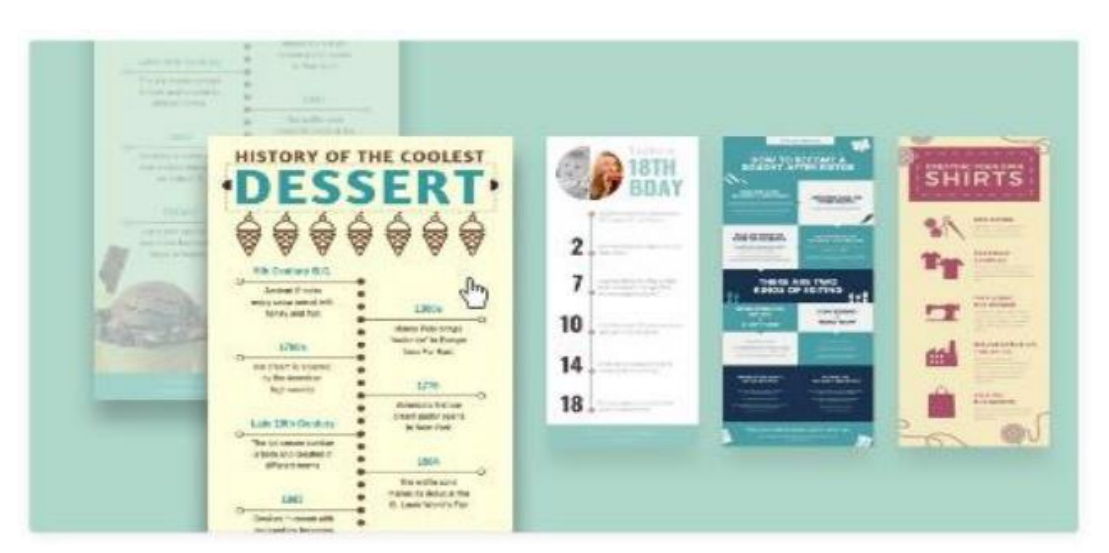

รูปที่ 8 Template สำหรับงาน Infographic ที่สามารถเลือกใช้ได้ในเว็บไซต์ Canva

เว็บไซต์ Canva มีองค์ประกอบต่างๆให้เลือกใช้งานหลายชนิด เช่น แผนภูมิรูปแบบต่างๆ ไอคอน รวมถึง ิรูปร่างต่างๆ ซึ่งสามารถนำมาประกอบใน Infographic ได้ ทำให้สะดวกต่อการใช้งาน แต่หากต้องการวาดรูปร่างที่ ต้องการไปใช้งาน อาจต้องใช้งานร่วมกับโปรแกรมอื่น และ Import เข้ามาใช้งานได้

การเลือกใช้ตัวอักษร (Font) ในเว็บไซต์ Canva สามารถรองรับฟอนต์ภาษาไทยได้เพียงไม่กี่ฟอนต์ เท่านั้น หากต้องการอัพเดทฟอนต์เพิ่มเติม หรือ ต้องการเปลี่ยนขนาดของชิ้นงานต้องมีค่าใช้จ่ายเพิ่มเติม

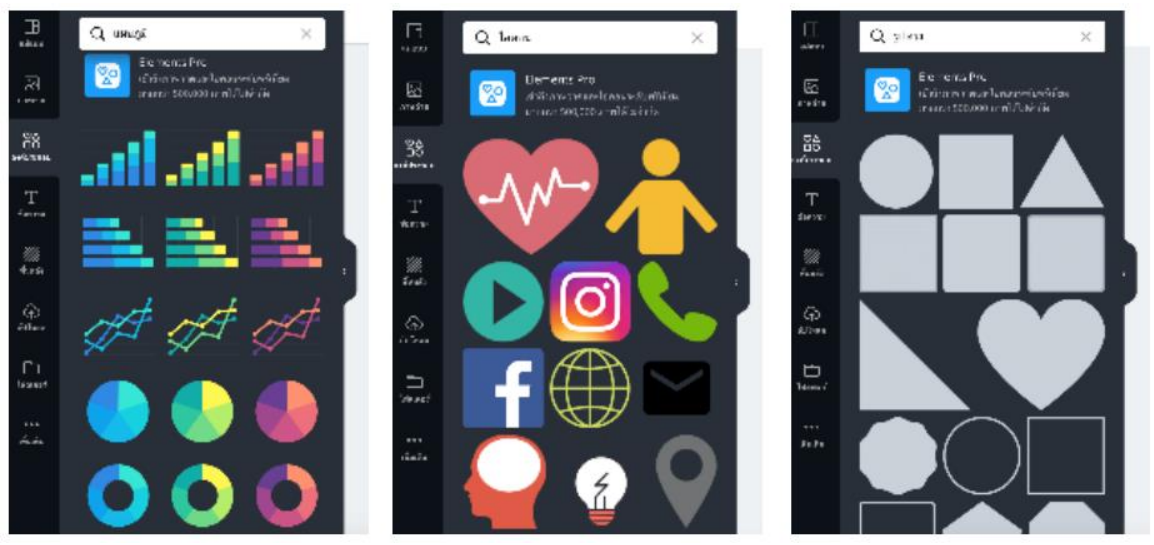

รูปที่ 9 เครื่องมือสำหรับสร้างแผนภูมิ Icon และ รูปร่างแบบต่างๆ ในเว็บไซต์ Canva

เมื่อสร้างงาน Infographic เสร็จเรียบร้อยแล้วก็สามารถ Export เป็นไฟล์รูปภาพ jpg, png หรือไฟล์ PDF ได้โดยไม่เสียค่าใช้จ่าย แต่หากสร้าง Infographic ที่มีลักษณะเป็นภาพเคลื่อนไหว (Gifographic) หรือไฟล์mp4 ต้องมีค่าใช้จ่ายเพิ่มเติมเช่นกัน

2)infogramเป็นไซต์สำหรับสร้างงานกราฟฟิกรูปแบบต่างๆเช่นอินโฟกราฟฟิก งานนำเสนอ Dashboard ้รูปแบบรายงาน โดยมี Template รูปแบบต่างๆ ให้เลือกใช้งานได้ค่อนข้างมาก แต่สำหรับบาง Template นั้นต้องมี ค่าใช้จ่ายเพิ่มเติม ดังภาพ

|                      |                 |                                                                                       |                                                                                      |                                                                   | <b>Q</b> East said                                                                                    |  |
|----------------------|-----------------|---------------------------------------------------------------------------------------|--------------------------------------------------------------------------------------|-------------------------------------------------------------------|----------------------------------------------------------------------------------------------------|--|
| <b>Integrapher</b>   | Infographics    |                                                                                       |                                                                                      |                                                                   |                                                                                                    |  |
| <b>Report</b>        |                 | <b>WHEN SALE WALLAND</b>                                                              | Timeline<br><b><i>CANADA INC.</i></b><br><b>MAX SHOW CAN THE THE</b>                 | <b>Scheme</b><br><b>CALIFORNIA CONTRACTO</b><br><b>COMMERCIAL</b> | Poll statistics<br>Calculated and Started Ave.                                                        |  |
| 59.5%                |                 | <b>dibi</b>                                                                           | ٠<br>$28 - 1$                                                                        | <b>HESPITE</b><br><b>ANTISTIC</b>                                 | Op seeking<br><b>Minimum Will</b>                                                                     |  |
| Das tissends         |                 | <b>AND THE</b>                                                                        | $-200$<br>$\circ$<br>$\sim 10$                                                       |                                                                   | 要差                                                                                                    |  |
| <b>Key and prove</b> |                 | There-                                                                                | 9.                                                                                   | <b>INFORMATION</b><br>۲o<br><b>HEART</b>                          | 20100                                                                                                 |  |
| <b>Matswhalloon</b>  |                 | <b>GATION</b><br><b>All sind except for no if \$ hours</b><br>111 MILLION 111 112 112 | 2<br><b>COLLE</b>                                                                    |                                                                   | W.                                                                                                    |  |
| $-$                  |                 | <b>Contract</b>                                                                       | 2214<br>Шь                                                                           |                                                                   | Article Av                                                                                            |  |
|                      | <b>Not webs</b> | <b>Country Ford</b>                                                                   | <b>Dealer Dirk International</b>                                                     | <b>Trinidents</b>                                                 | <b>Signs by Okia</b>                                                                                  |  |
|                      | <b>Process</b>  | <b>Dreise afglade</b>                                                                 | Scheme                                                                               | at a wind area at win<br>ALL ONE WANTED                           |                                                                                                    |  |
|                      |                 | $=$ $\ln$                                                                             | and these loss, starts the print intelligible of<br>service to:<br><b>ED</b> and the |                                                                   | <b>Research and Artists College and State Art 20</b><br>broke last face as I had an introduc-<br>+73% |  |

รูปที่ 10 Template สำหรับงาน Infographic ที่สามารถเลือกใช้ได้ในเว็บไซต์ infogram

เว็บไซต์ infogram มีองค์ประกอบต่างๆให้เลือกใช้งานหลายชนิดเช่นเดียวกับเว็บไซต์ Canva เช่น แผนภูมิรูปแบบต่างๆ ไอคอน รวมถึงรูปร่างต่างๆ ซึ่งสามารถนำมาประกอบใน Infographic ได้ ทำให้สะดวกต่อการใช้ งาน แต่หากต้องการวาดรูปร่างที่ต้องการไปใช้งาน อาจต้องใช้งานร่วมกับโปรแกรมอื่น และ Import เข้ามาใช้งานได้ เช่นกัน

การเลือกใช้ตัวอักษร (Font) ในเว็บไซต์ infogram สามารถรองรับฟอนต์ภาษาไทยได้เพียงฟอนต์ เดียวเท่านั้น ไม่สามารถเปลี่ยนไปใช้งานฟอนต์ที่ต้องการได้ แต่หากต้องการเปลี่ยนขนาดของชิ้นงานก็สามารถท าได้ โดยไม่มีค่าใช้จ่ายเพิ่มเติม

เมื่อสร้างงาน Infographic เสร็จเรียบร้อยแล้วก็สามารถ Export เป็นไฟล์รูปภาพ jpg, png หรือไฟล์ PDF ได้โดยไม่เสียค่าใช้จ่าย แต่จะติดเครดิตในส่วนล่างสุดของชิ้นงานว่า Infographic ชิ้นนี้ถูกสร้างโดยเว็บไซต์ infogram หากไม่ต้องการให้แสดงเครดิตต้องมีค่าใช้จ่ายเพิ่มเติมและยังจำกัดจำนวนชิ้นในการสร้างงานอีกด้วย

3) piktochart

piktochart เป็นไซต์สำหรับสร้างงานกราฟฟิกรูปแบบต่างๆ เช่น อินโฟกราฟฟิก งานนำเสนอ Dashboard โปสเตอร์โดยมีTemplate รูปแบบต่างๆ ให้เลือกใช้งานได้ค่อนข้างมาก ดังภาพ

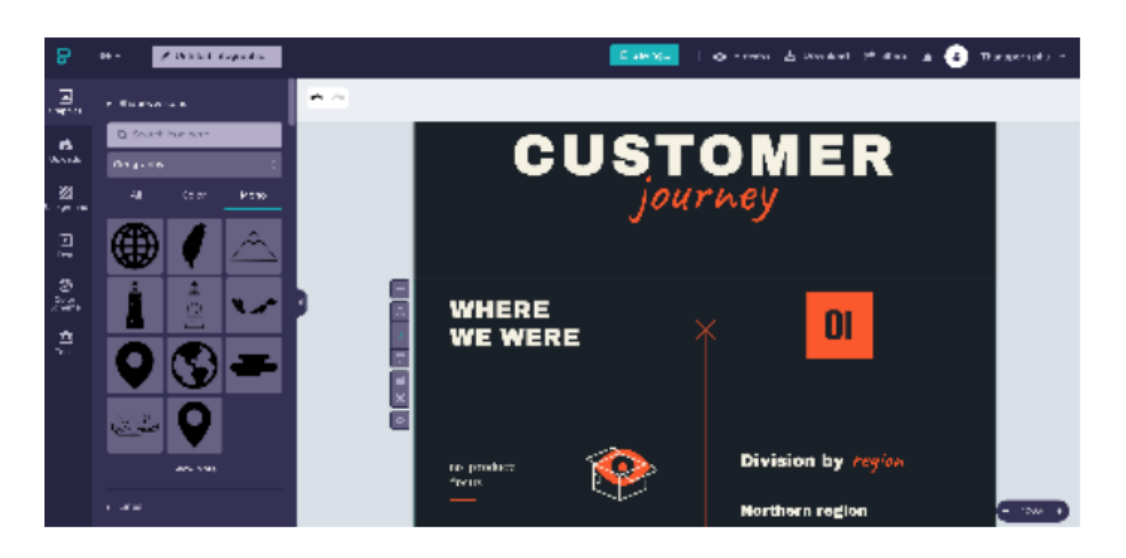

## รูปที่ 11 เครื่องมือสำหรับสร้าง Icon และ รูปร่างแบบต่างๆ ในเว็บไซต์ infogram

เว็บไซต์ piktochart มีองค์ประกอบต่างๆให้เลือกใช้งานหลายชนิดเช่นเดียวกับเว็บไซต์ Canva และ infogram เช่น ไอคอน รวมถึงรูปร่างต่างๆ ซึ่งสามารถนำมาประกอบใน Infographic ได้ ทำให้สะดวกต่อการใช้งาน แต่สำหรับเว็บไซต์นี้ไม่มีเครื่องมือในการสร้างแผนภูมิ หากต้องการเพิ่มแผนภูมิในงาน Infographic ต้องใช้งานร่วมกับ โปรแกรมอื่น และหากต้องการวาดรูปร่างที่ต้องการไปใช้งาน อาจต้องใช้งานร่วมกับโปรแกรมอื่น และ Import เข้ามา ใช้งานได้เช่นกัน

การเลือกใช้ตัวอักษร (Font) ในเว็บไซต์ piktochart สามารถรองรับฟอนต์ภาษาไทยได้เพียงฟอนต์ เดียวเท่านั้น ไม่สามารถเปลี่ยนไปใช้งานฟอนต์ที่ต้องการได้ แต่หากต้องการเปลี่ยนขนาดของชิ้นงานก็สามารถทำได้ โดยไม่มีค่าใช้จ่ายเพิ่มเติม

เมื่อสร้างงาน Infographic เสร็จเรียบร้อยแล้วก็สามารถ Export เป็นไฟล์รูปภาพ png ได้โดยไม่เสีย ค่าใช้จ่าย หากตรงการ Export เป็นไฟล์PDF และต้องการไฟล์ภาพที่มีความละเอียดสูงต้องเสียค่าใช้จ่ายเพิ่มเติม

เมื่อได้ทำการวิเคราะห์ข้อดีข้อเสียของโปรแกรมที่ใช้สำหรับงานออกแบบอินโฟกราฟิกข้างต้น พบว่า โปรแกรมที่เหมาะส าหรับการสร้างงานอินโฟกราฟิกในองค์กรคือ โปรแกรม Microsoft Powerpoint เนื่องจาก ี สามารถปรับขนาดของแผ่นงานได้เอง นอกจากนี้ยังมีเครื่องมือสำหรับสร้าง Shape หลายรูปแบบ รวมทั้งเครื่องมือ ส าหรับวาดรูปร่างต่างๆ ตามความต้องการของผู้ออกแบบ และยังสามารถ Insert รูปภาพหรือกราฟฟิกต่างๆ เข้ามาใช้ ในโปรแกรมได้ โปรแกรม Microsoft Powerpoint สามารถรองรับ Font ได้หลากหลายทั้งภาษาไทยและภาษาอังกฤษ ี่ ซึ่งการเลือก Font เป็นอีกหนึ่งสิ่งที่สำคัญสำหรับงานออกแบบ ดังนั้น เมื่อโปรแกรมสามารถรองรับ Font ได้หลาย รูปแบบ ก็จะท าให้ผู้ออกแบบมีตัวเลือกมากขึ้น กล่าวคือ สามารถสร้างงาน Infographic ให้แล้วเสร็จได้ด้วยโปรแกรม เดียว ไม่ต้องอาศัยโปรแกรมอื่นมาช่วยในงานออกแบบ เมื่อออกแบบเสร็จ สามารถ Save สไลด์เป็นไฟล์รูปภาพ ได้ทั้ง รูปแบบ bmp, gif, jpg หรือ png ดังนั้นเมื่อ สร้างงาน Infographic เสร็จแล้ว จึงสามารถเซฟเป็นไฟล์ภาพเพื่อนำไปใช้ งานได้ทันที และหากต้องการจัดทำหรือปรับกราฟฟิก ให้อยู่ในรูปแบบ Gifographic หรือ Infographic แบบ เคลื่อนไหวก็สามารถท าได้ง่ายอีกด้วย อีกทั้งโปรแกรม Microsoft Powerpoint ยังเป็นโปรแกรมพื้นฐานที่มักจะติด ตั้งอยู่ในคอมพิวเตอร์ทุกเครื่อง และบุคลากรส่วนใหญ่สามารถใช้งานได้

#### **2.2) รูปแบบการจัดวางส าหรับการสร้าง Infographic ให้เหมาะสมกับแต่ละชิ้นงาน**

รูปแบบการจัดวาง (Layout) สำหรับงาน Infographic แบ่งออกเป็น 9 ประเภท ดังต่อไปนี้

1) Visualised Article เหมาะกับ การแปลงบทความ, งานเขียน ให้เป็นรูปภาพที่สามารถเข้าใจได้ง่าย

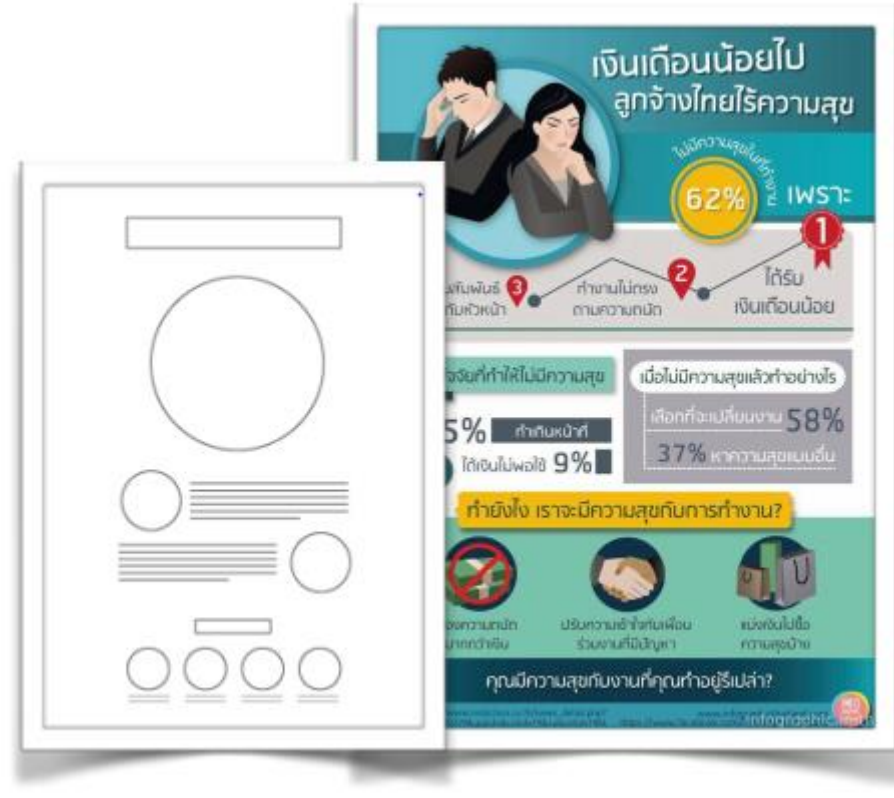

รูปที่ 12 ตัวอย่างการจัดวางแบบ Visualised Article

2) Listed เหมาะสำหรับการเล่าเรื่องที่มีหัวข้อหลัก เพียงหัวข้อเดียว แต่หลายหัวข้อย่อย

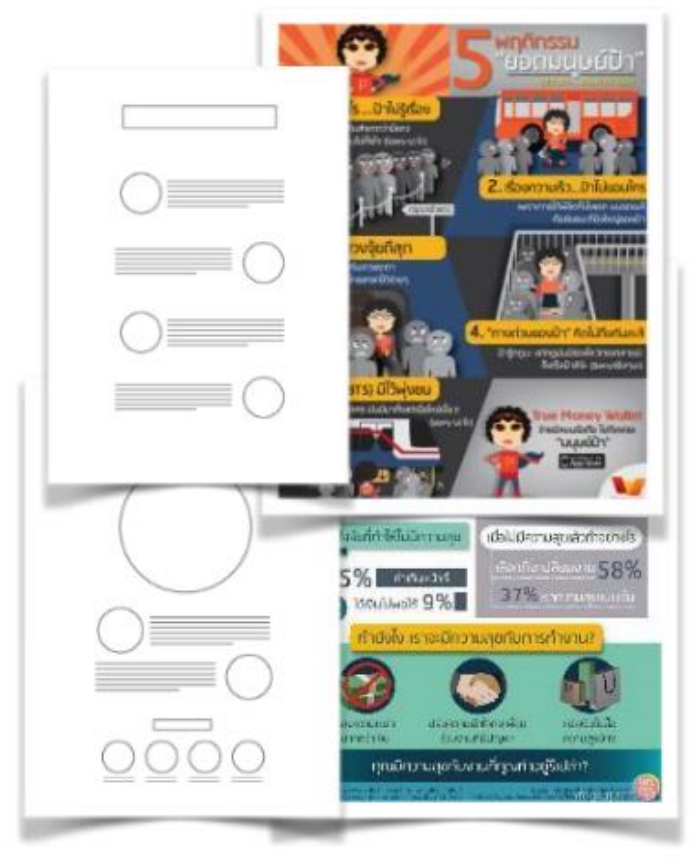

รูปที่ 13 ตัวอย่างการจัดวางแบบ Listed

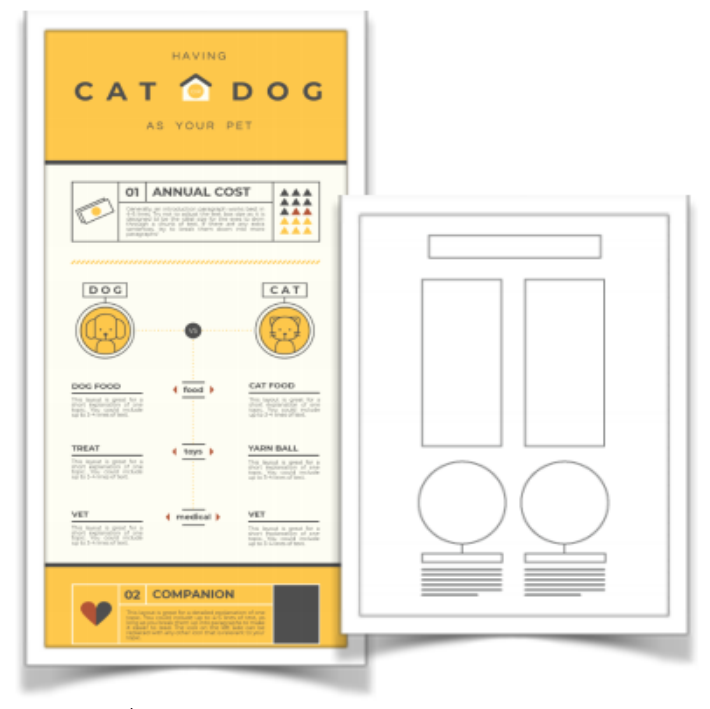

3) Comparison เหมาะสำหรับการใช้เปรียบเทียบให้เห็นความแตกต่างของสิ่งหนึ่งกับอีกสิ่งหนึ่ง

รูปที่ 14 ตัวอย่างการจัดวางแบบ Comparison

4) Structure เหมาะสำหรับการแสดงให้เห็นส่วนประกอบของสิ่งใดสิ่งหนึ่ง

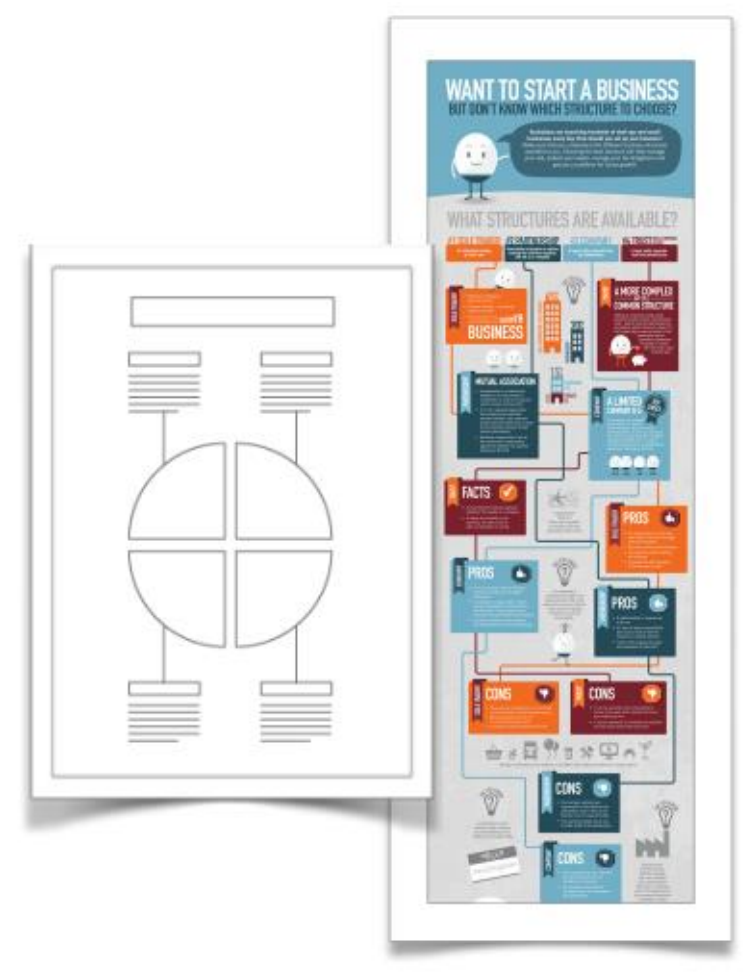

- รูปที่ 15 ตัวอย่างการจัดวางแบบ Structure
- 5) Tineline เหมาะสำหรับการเล่าประวัติการเดินทางของบางสิ่ง

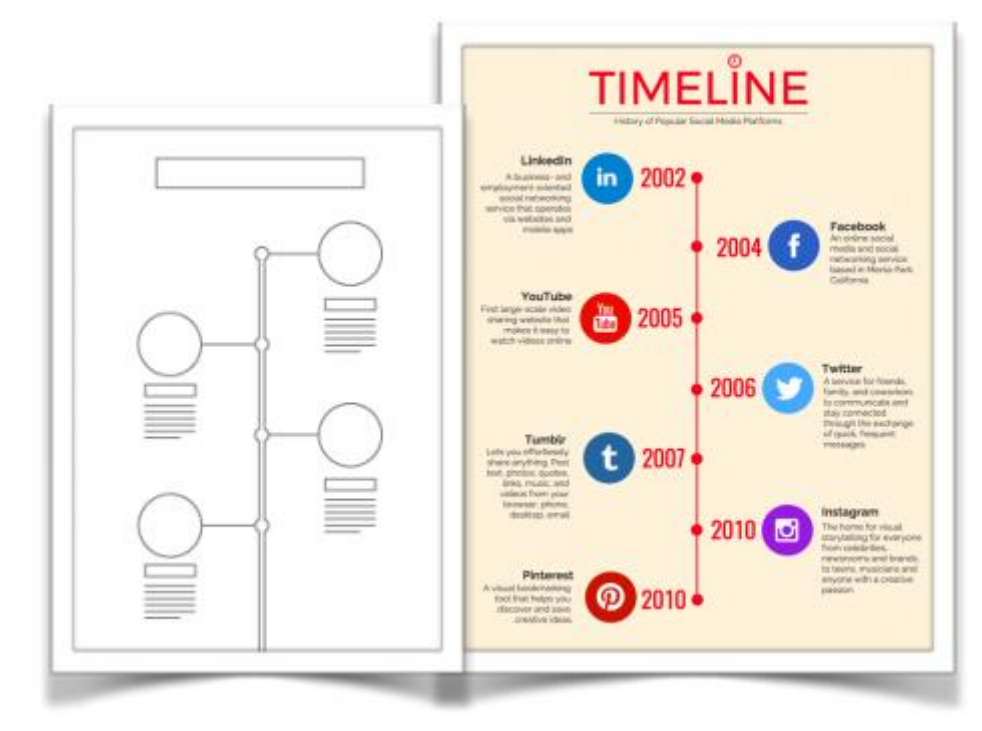

รูปที่ 16 ตัวอย่างการจัดวางแบบ Tineline

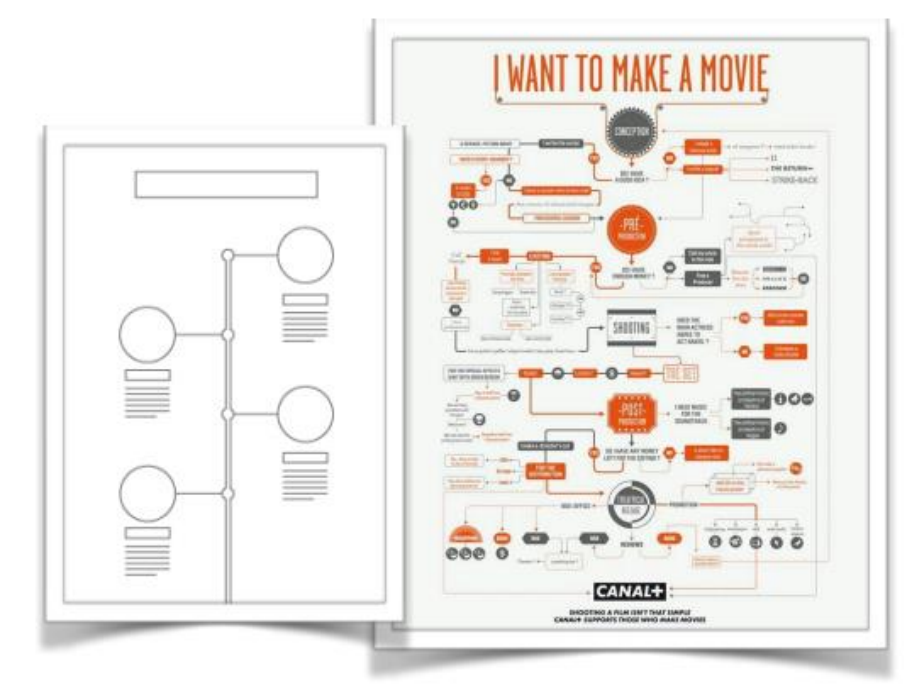

6) Flow Chart เหมาะสำหรับการนำเสนอคำถามที่มีคำตอบชัดเจน

รูปที่ 17 ตัวอย่างการจัดวางแบบ Flow Chart

7) Road Map เหมาะสำหรับการเล่ากระบวนการหรือขั้นตอนการทำงานของบางอย่าง

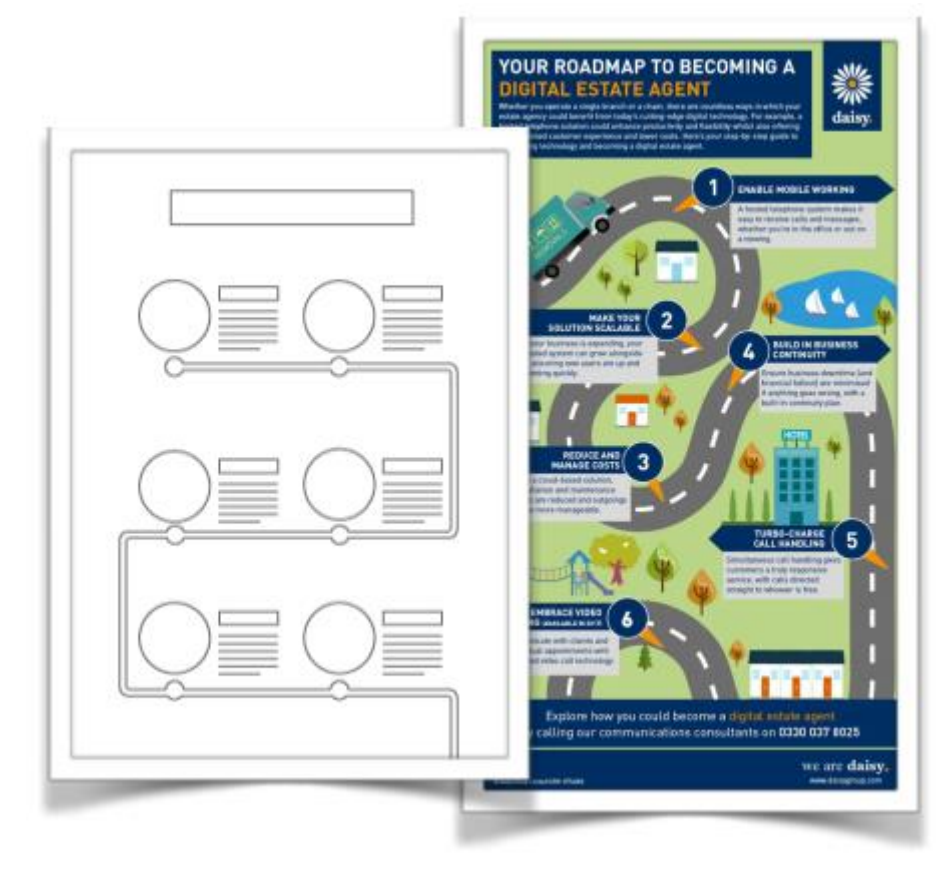

8) Useful Bait เหมาะสำหรับการแสดงให้เห็นถึงวิธีทำบางอย่างที่สามารถอ่านแล้วนำไปใช้ได้ทันที

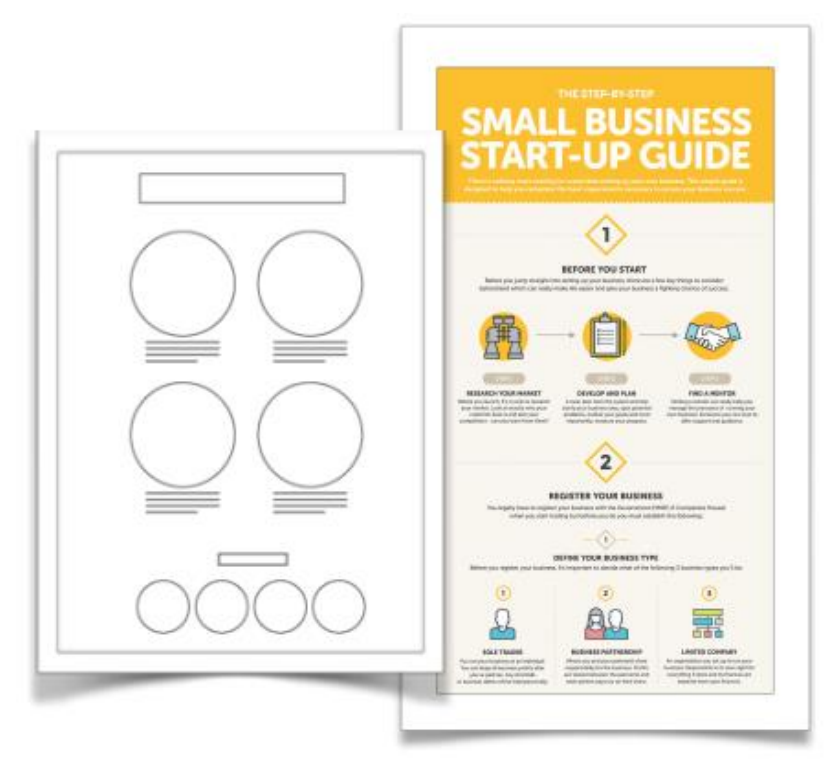

รูปที่ 19 ตัวอย่างการจัดวางแบบ Useful Bait

9) Useful Bait เหมาะสำหรับการนำเสนอข้อมูลที่มีตัวเลขที่น่าสนใจ

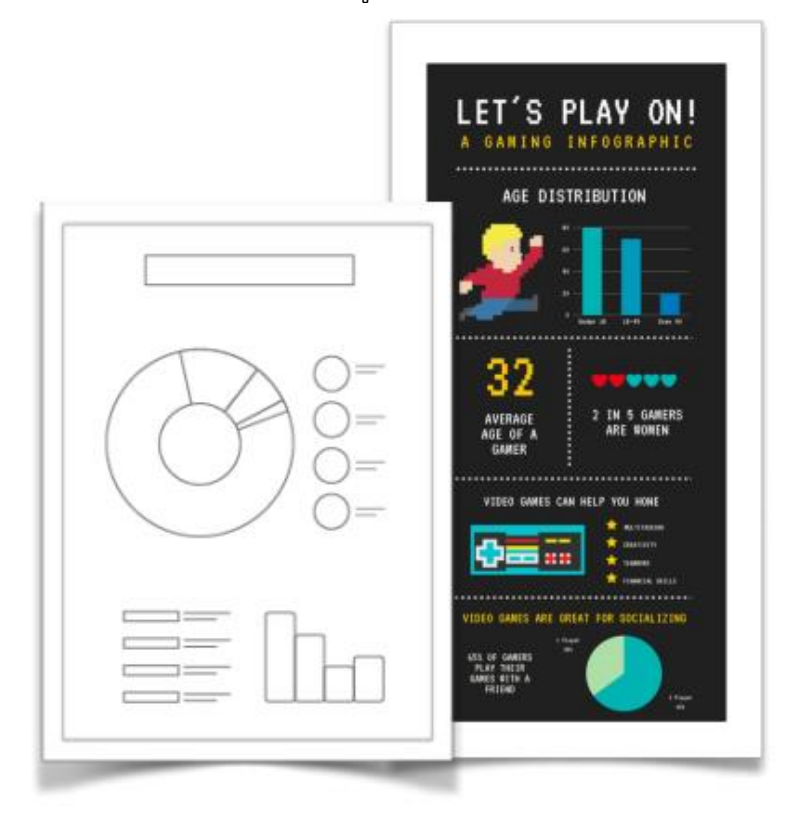

# **การเลือกใช้สีให้เหมาะสมกับงาน Infographic**

### **ทฤษฎีสี**

1) Analogous Colors

คือการเลือกใช้สีที่อยู่ติดกันใน Color Wheel เช่นสีน้ำเงินกับสีม่วง

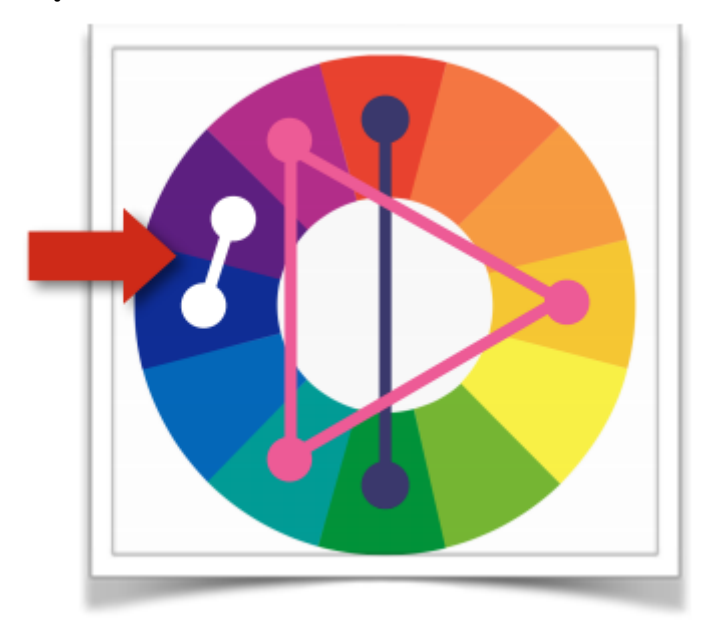

รูปที่ 21 ตัวอย่างการเลือกใช้สีแบบ Analogous Colors

#### 2) Complementary Colors

คือการเลือกใช้สีที่อยู่ตรงข้ามกันใน Color Wheel เช่นสีแดงกับสีเขียว

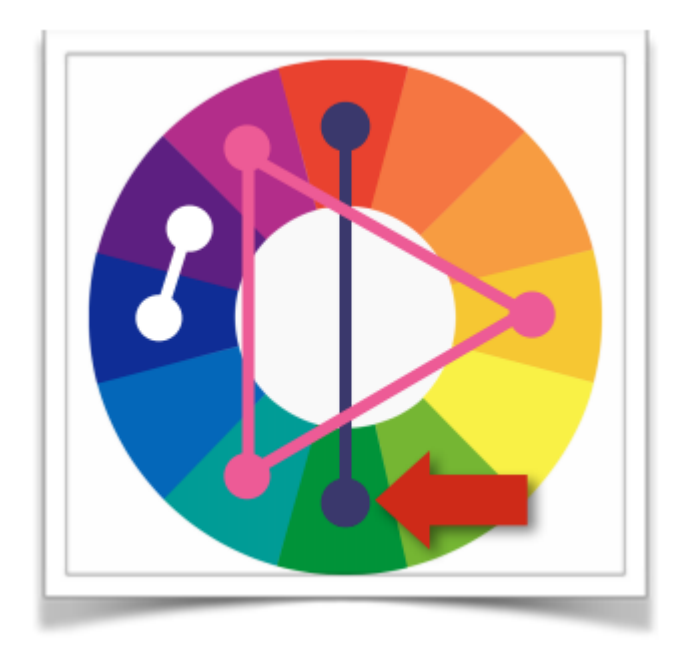

รูปที่ 22 ตัวอย่างการเลือกใช้สีแบบ Complementary Colors

#### 3) Triadic Colors

คือการเลือกสีโดยใช้สามเหลี่ยมด้านเท่ามาทาบลงบน Color Wheel จะได้สีทั้งหมด 3 สีเช่น สีเขียว สีส้ม และสีม่วง

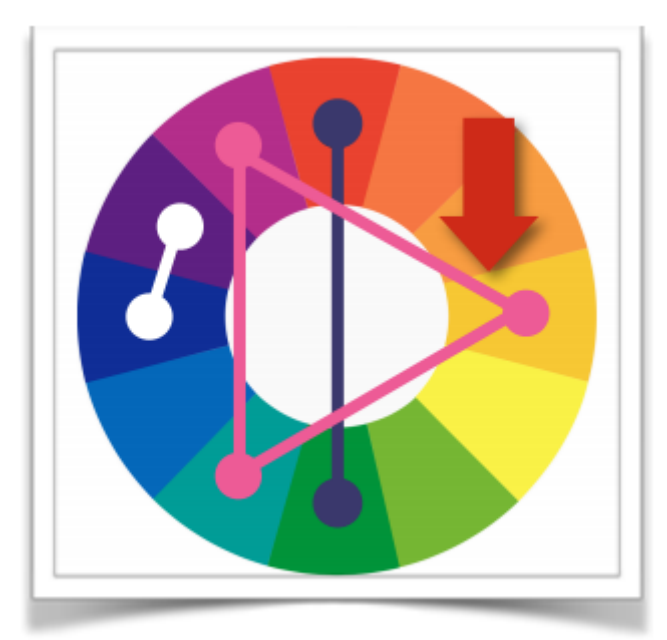

รูปที่ 23 ตัวอย่างการเลือกใช้สีแบบ Triadic Colors

# **ตัวช่วยส าหรับการ**

# **จัดชุดสีเพื่อการสร้างสรรค์งาน Infographic**

ปัจจุบันมีเว็บไซต์ที่ช่วยในการจัดชุดสีที่เหมาะสมสำหรับงานออกแบบหลายเว็บไซต์ ตัวอย่างเช่น

1) [colorsupplyyy.com](http://colorsupplyyy.com/)

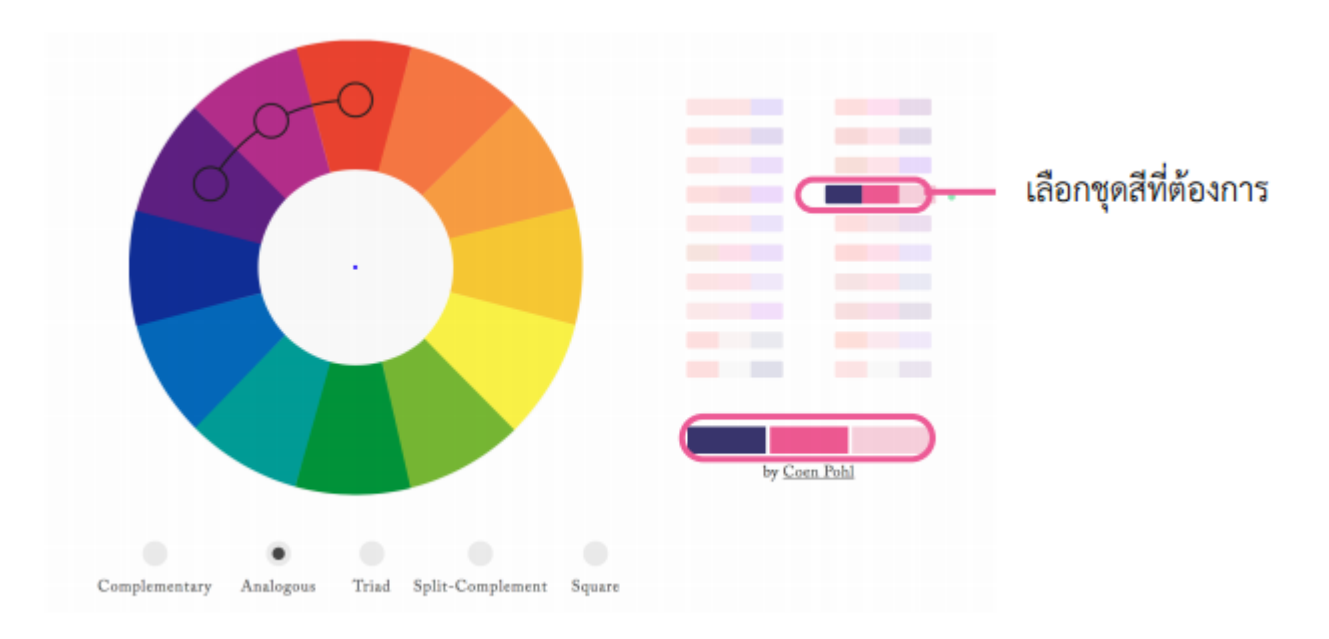

รูปที่ 24 ตัวอย่างชุดสีที่เว็บไซต์จัดให้อย่างเหมาะสม

เมื่อเลือกสีที่ต้องการ เว็บไซต์จะทำการจัดชุดสี และแสดงตัวอย่างการจัดวางสีที่เหมาะสมเพื่อเป็นตัวอย่างใน การนำไปใช้งาน

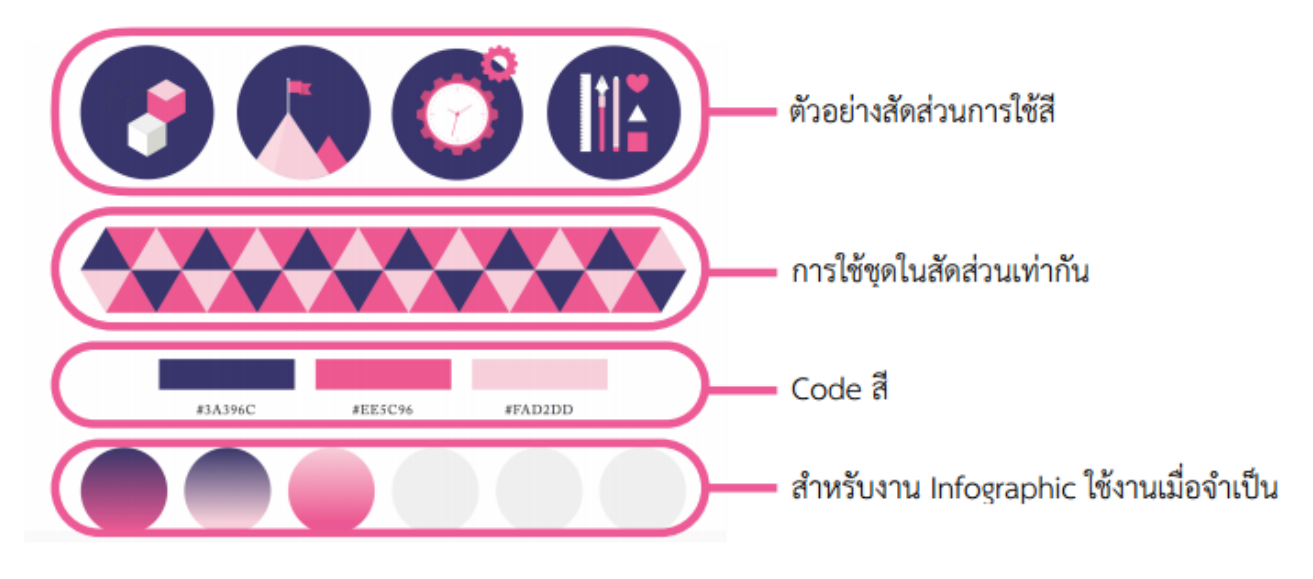

รูปที่ แสดงตัวอย่างชุดสีที่เลือกและการจัดวางสีที่เหมาะสม

2) mycolor.space

เมื่อเลือกสีที่ต้องการให้เป็นสีหลัก แล้วคลิก Generate เว็บไซต์จะทำการจัดชุดสีในรูปแบบต่างๆ ที่เหมาะสม ี สำหรับงานออกแบบ พร้อมทั้งแสดง Code สี เพื่อให้สามารถนำไปเรียกใช้งานได้อย่างสะดวกรวดเร็ว

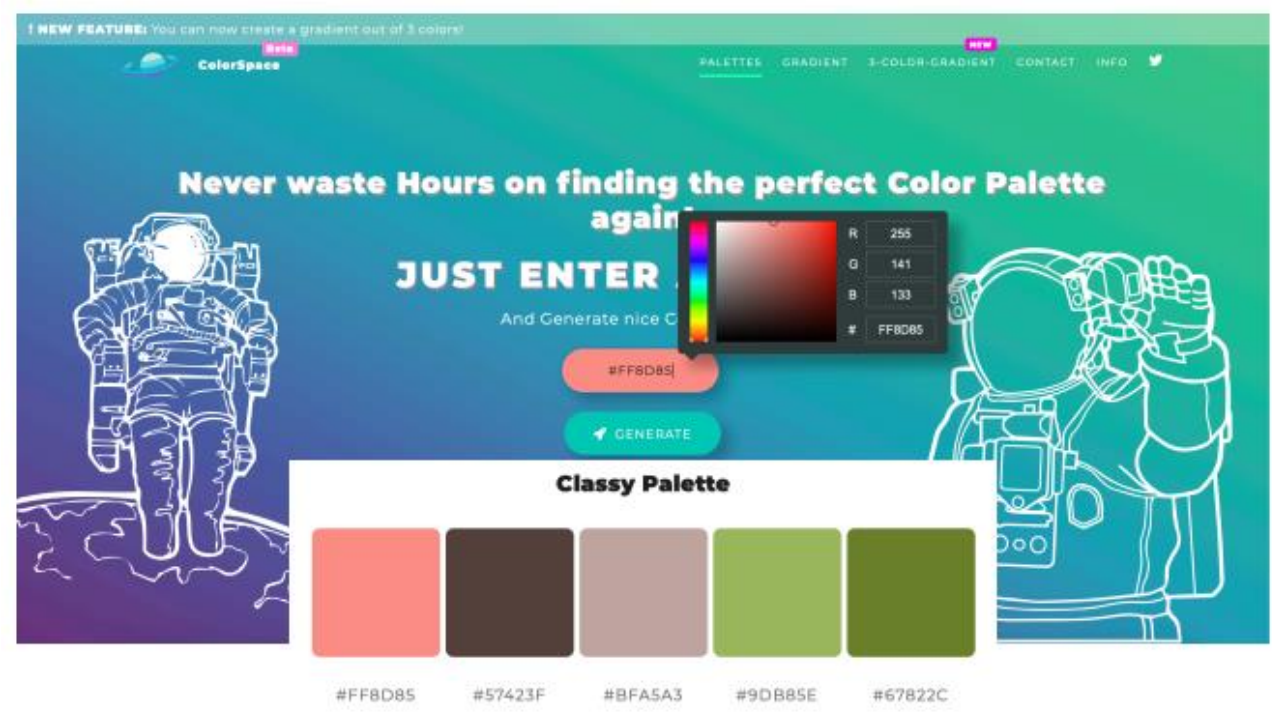

รูปที่ 25 ตัวอย่างชุดสีที่เว็บไซต์ mycolor.space จัดให้อย่างเหมาะสม

3) Canva.com

เป็นเว็บไซต์ที่จัดชุดสีตามรูปภาพอย่างลงตัว และเหมาะสำหรับการนำไปสร้างสรรค์งานออกแบบที่ต้องการ ควบคุมการใช้สีให้เป็น Theme ต่างๆ นอกจากนี้เว็บไซต์ยังอนุญาตให้Insert รูปภาพที่ผู้ออกแบบต้องการ เพื่อ จัดเป็นชุดสีให้อีกด้วย

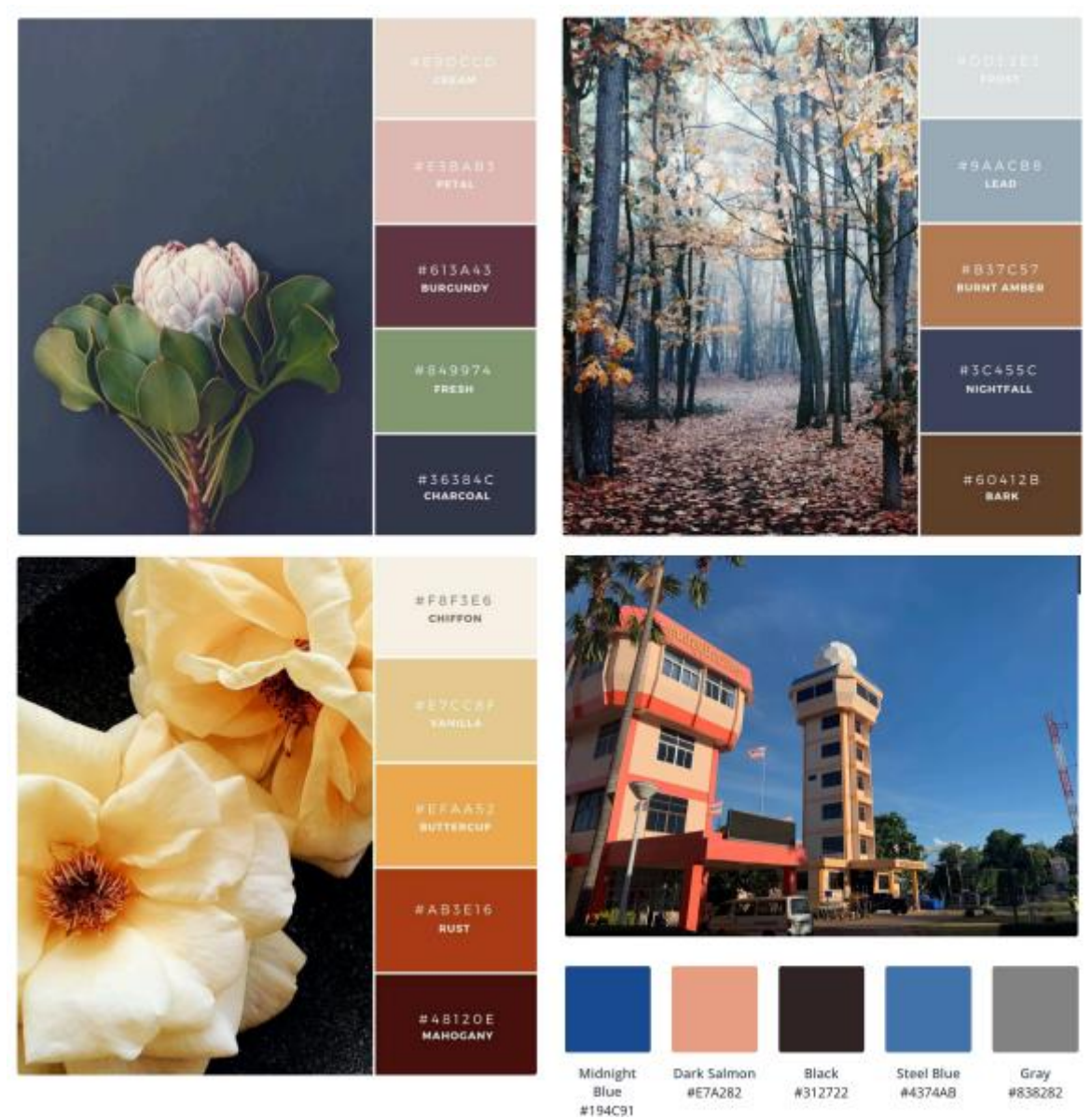

รูปที่ 26 ตัวอย่างชุดสีที่เว็บไซต์Canva.com จัดชุดจากการดึงสีจากภาพถ่าย

# **2.3) วิธีการสร้าง Infographic ด้วยโปรแกรม Microsoft PowerPoint**

# **2.3.1) การก าหนดขนาดงาน**

การก าหนดขนาดสไลด์ในโปรแกรม Microsoft PowerPoint สามารถเลือกได้จากขนาดสากล ที่ โปรแกรมจัดไว้ให้ หรือกำหนดค่าที่ต้องการได้เอง

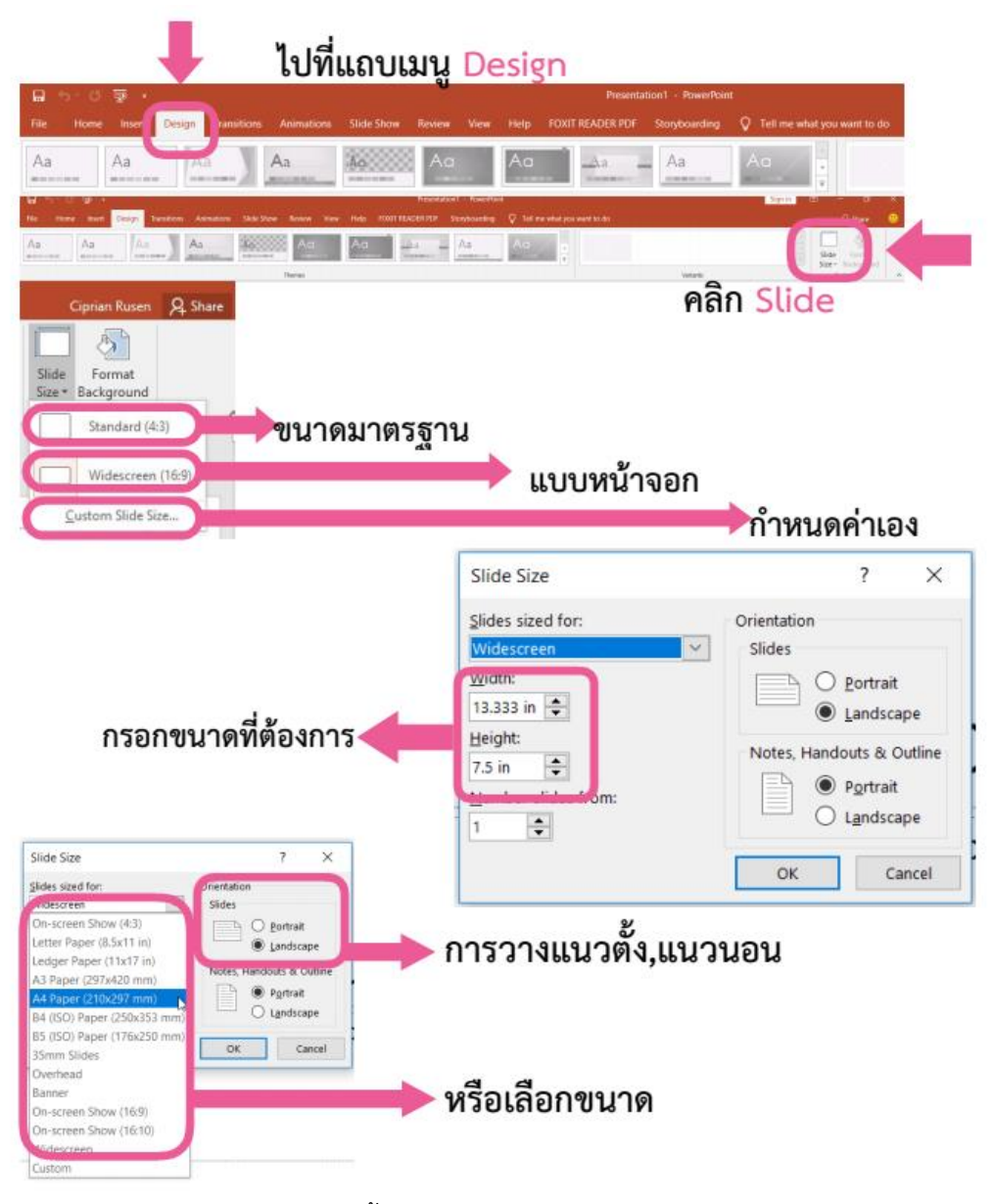

รูปที่ 27 ขั้นตอนการกำหนดขนาดงาน

# **2.3.2) การก าหนดสีพื้นหลัง**

การสีพื้นหลังในโปรแกรม Microsoft PowerPoint สามารถเลือกได้จากสีที่มีในโปรแกรม หรือใช้เครื่องมือดูด ี้สี (Eyedropper) ในการดึงสีจากชุดสีที่เลือกไว้แล้วนำไปวางในโปรแกรม เครื่องมือดูดสีจะมีเฉพาะในโปรแกรม Microsoft PowerPoint เวอร์ชั่น 2013 ขึ้นไป

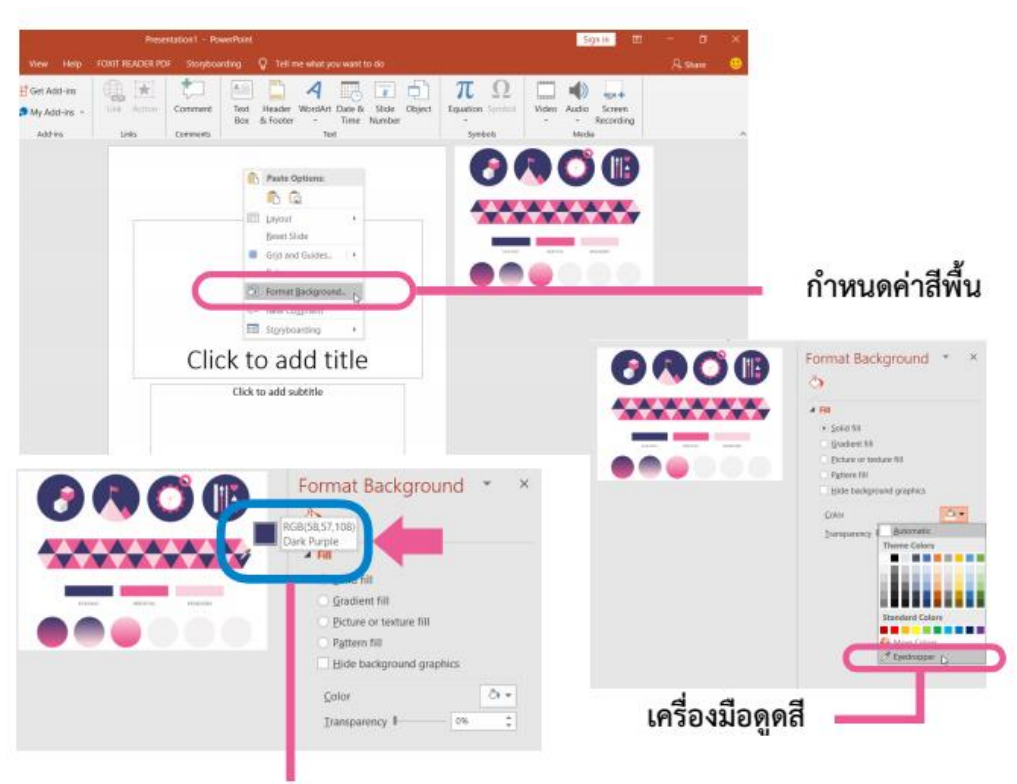

คลิกเลือกสีที่ต้องการเพื่อกำหนดเป็นสีพื้นหลัง

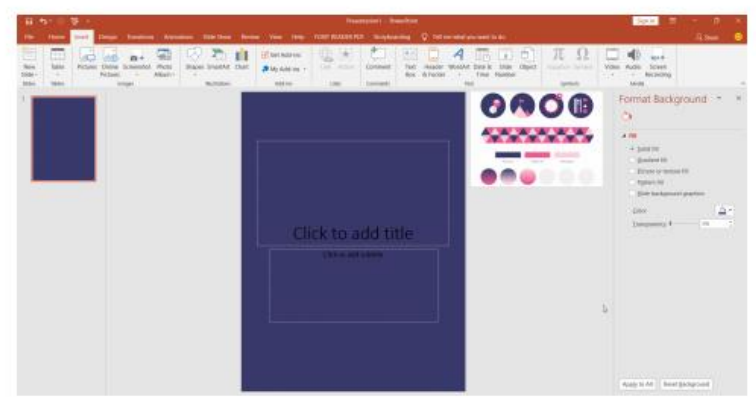

รูปที่ 28 ขั้นตอนการกำหนดสีพื้นหลัง

# **2.3.3) การก าหนดรูปแบบตัวอักษร**

โปรแกรม Microsoft PowerPoint สามารถรองรับได้ทั้ง Font ภาษาไทยและภาษาอังกฤษ โดย สามารถดาวน์โหลด Font มาใช้งานได้อย่างหลากหลาย โดยในการสร้างงาน Infographic 1 ชิ้นงานนั้นไม่ควรใช้ ้รูปแบบตัวอักษรมากเกินไป เนื่องจากจะทำให้ชิ้นงานดูไม่มีความต่อเนื่อง และทำให้อ่านยาก

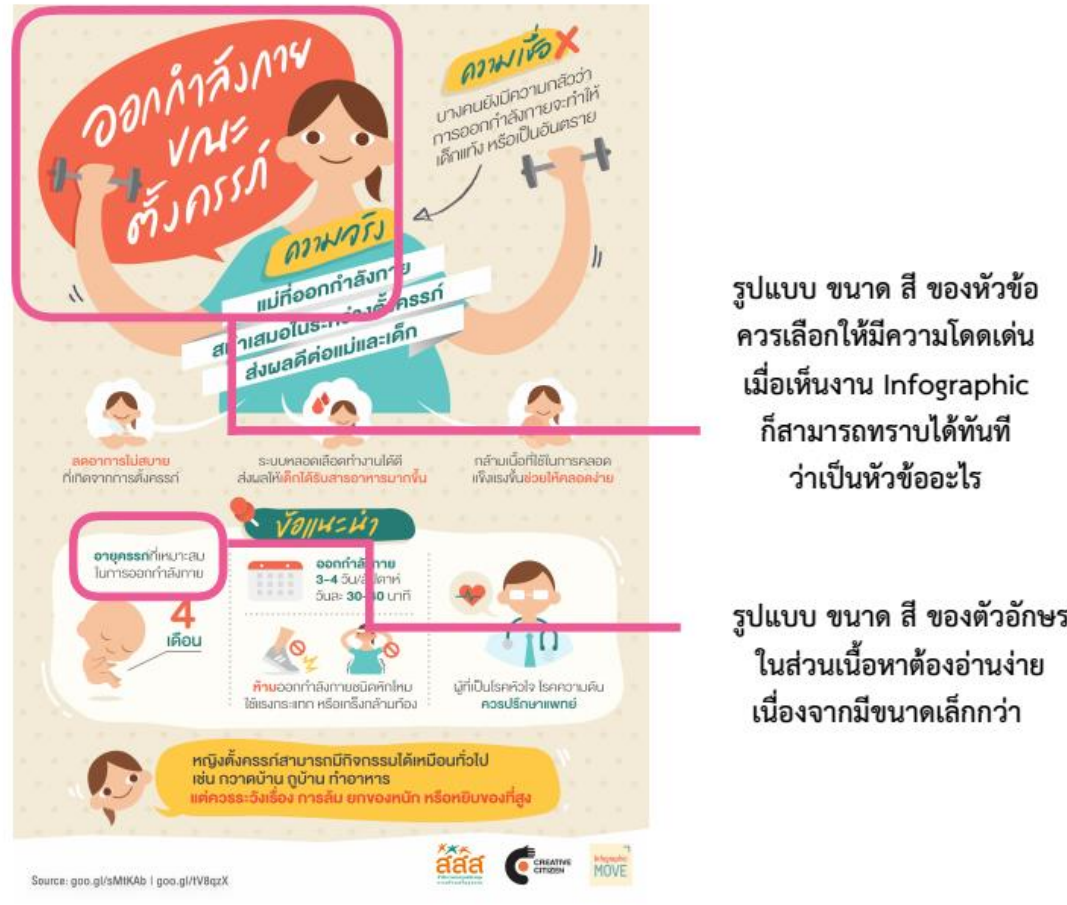

รูปที่ 29 แสดงตัวอย่างการกำหนดรูปแบบตัวอักษร

**2.3.4) การสร้างกล่องข้อความ (Textbox)**

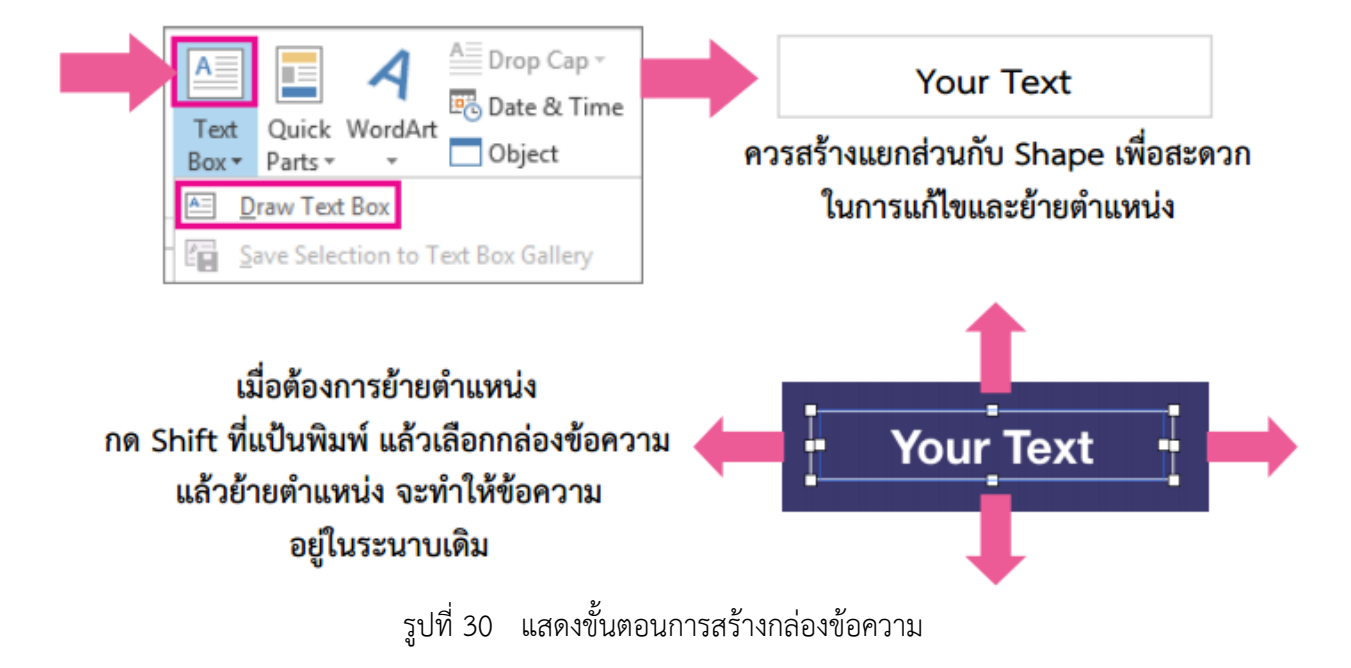

## **2.3.5) การสร้างรูปร่าง (Shape)**

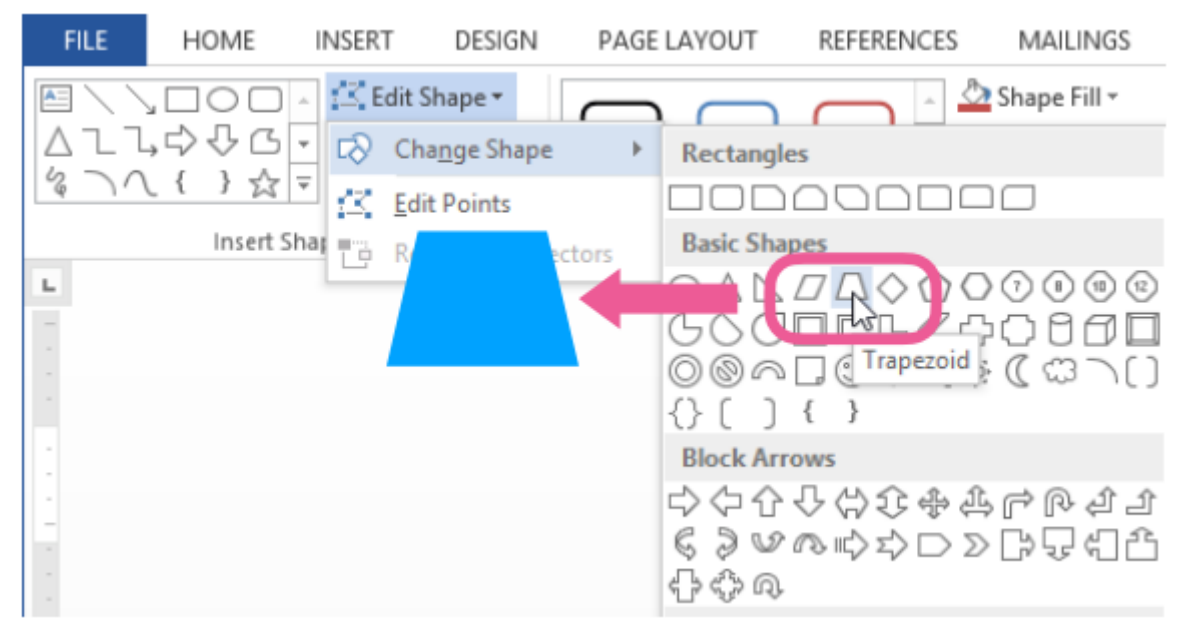

รูปที่ 31 แสดงขั้นตอนการสร้างรูปร่าง

# **การสร้าง Template เพื่อการรายงานสภาพอากาศบริเวณสนามบินขอนแก่นและสนามบินปลายทาง**

# **1.ก าหนดขนาดงาน**

 ก าหนดขนาดสไลด์ในโปรแกรม Microsoft PowerPoint โดยเลือกขนาด Widescreen (16:9) เนื่องจาก Infographic นี้จะถูกนำไปแสดงบนจอโทรทัศน์ที่มีขนาด Widescreen

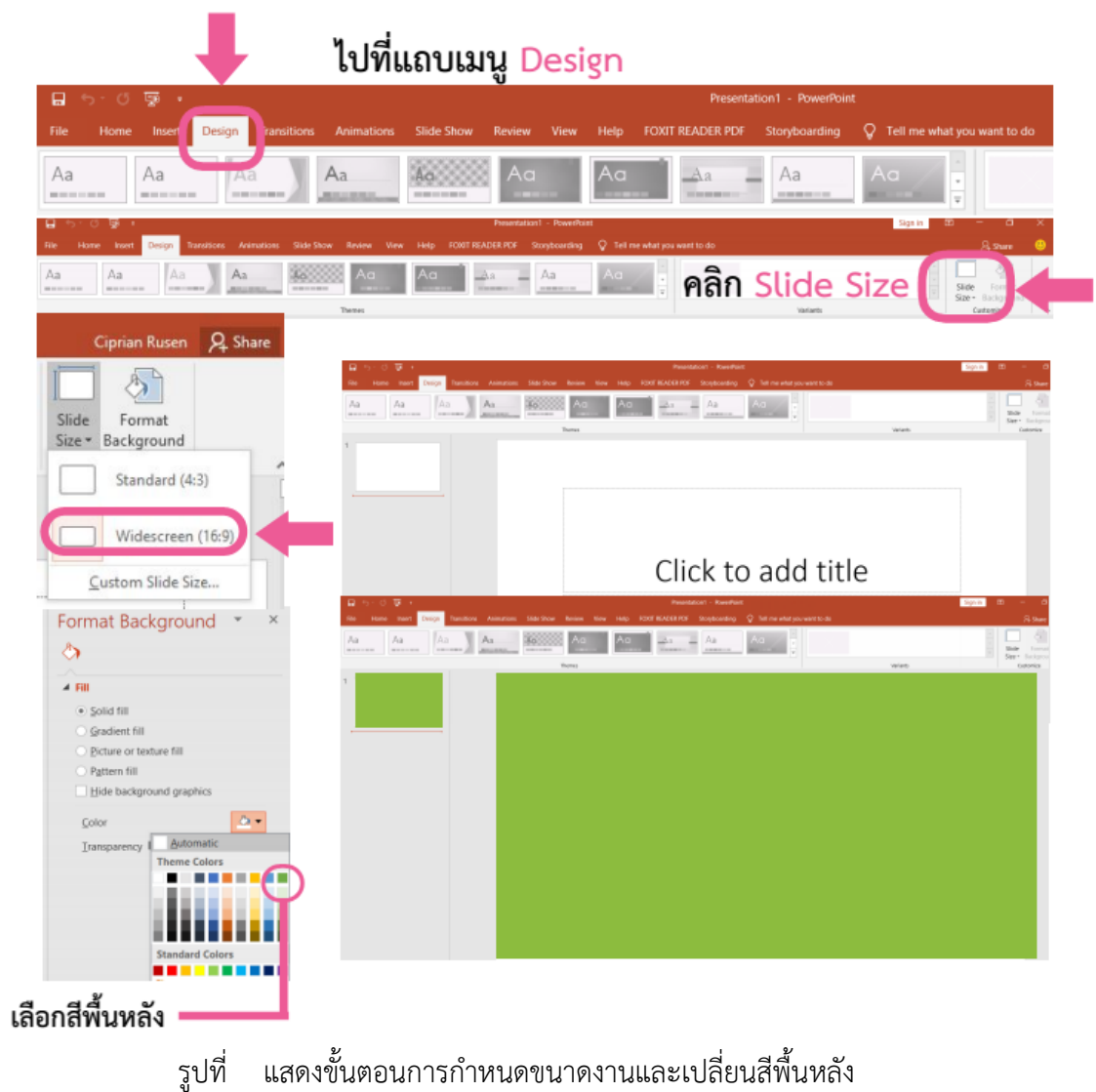

#### **2. สร้างรูปร่าง (Shape)**

 ท าการ Insert Shape เพื่อจัดวาง Layout โดยเลือกการจัดวางแบบ Comparison เพื่อแสดงข้อมูลของ สนามบินต้นทางคือ สนามบินขอนแก่น และสนามบินปลายทาง ซึ่งจากตัวอย่างคือสนามบินดอนเมือง

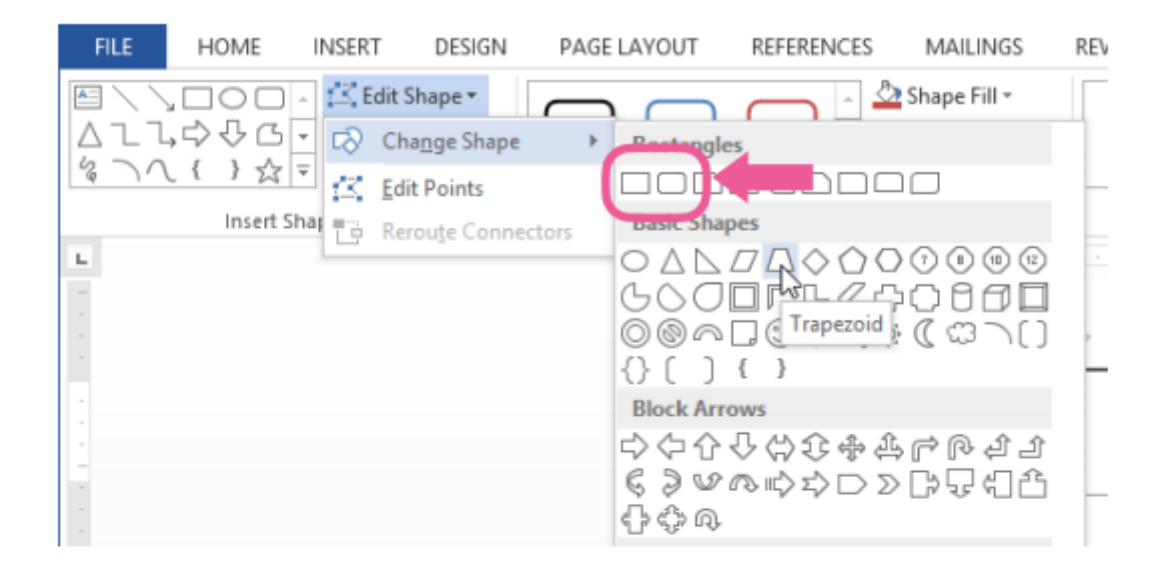

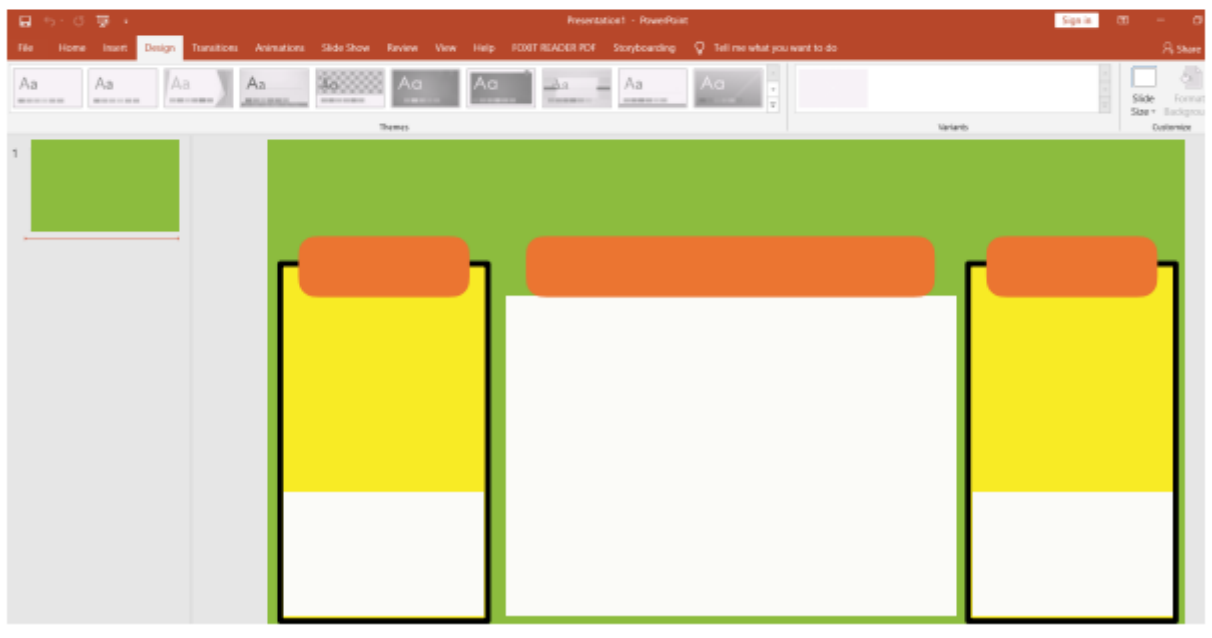

รูปที่ 32 แสดงขั้นตอนการสร้างรูปร่าง

# **3. เพิ่มหัวข้อและข้อความ**

ท าการ Insert Textbox พิมพ์ข้อความในส่วนหัวข้อและเนื้อหา แล้วจัดวางตาม Layout ที่วางไว้

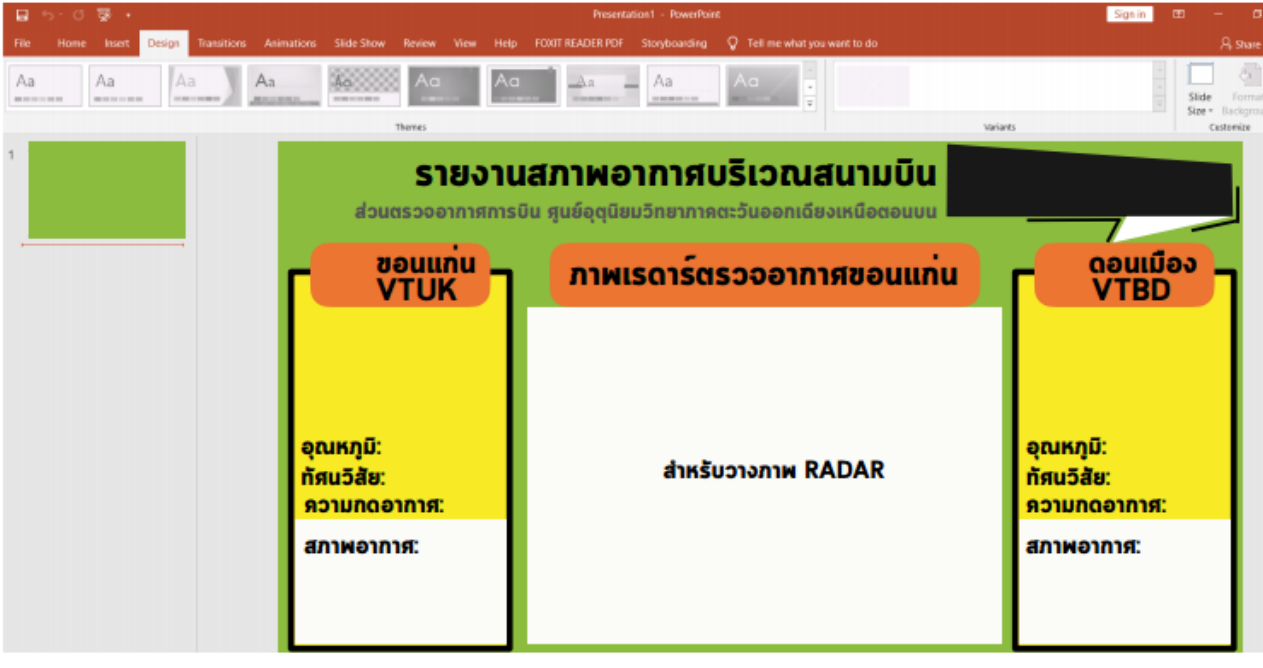

รูปที่ 33 แสดงขั้นตอนการสร้างรูปร่าง

**4. วาง Icon และ ตราสัญลักษณ์กรม ซึ่งเป็นภาพพื้นหลังโปร่งใส (png)** ี สามารถ คลิกที่ insert > picture หรือทำการ Copy จากไฟล์ที่ต้องการ แล้วนำมาวางได้ทันที

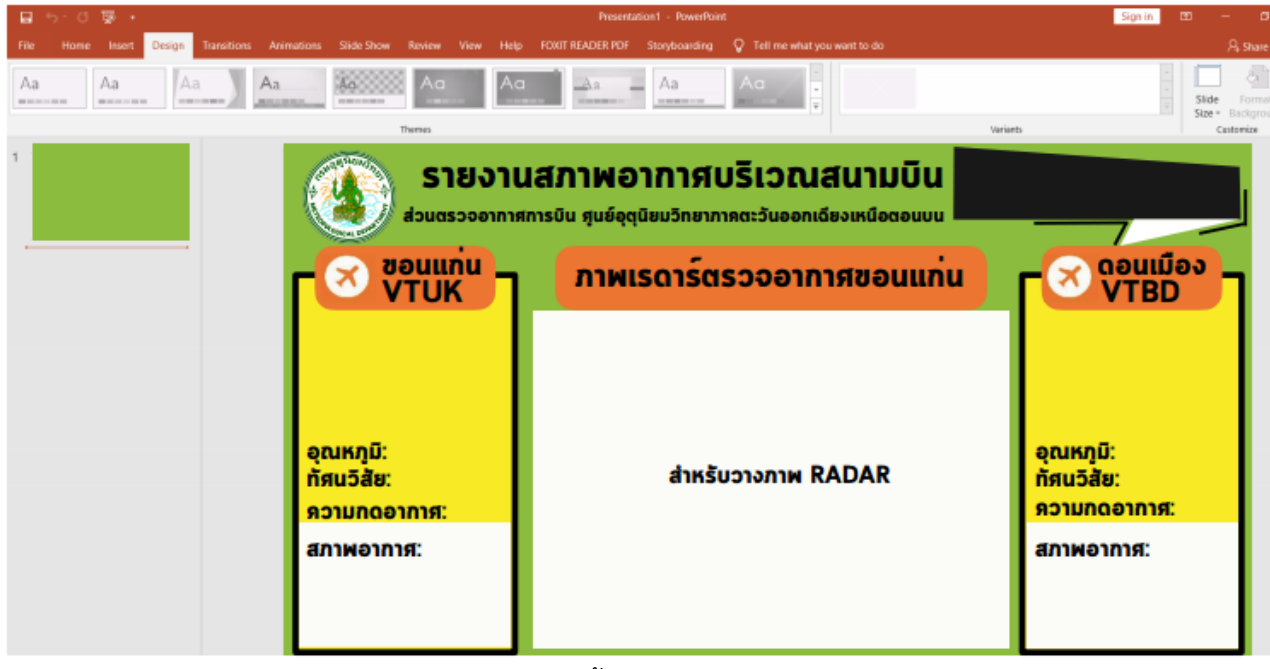

รูปที่ 34 แสดงขั้นตอนการเพิ่มรูปภาพ

เมื่อออกแบบ Template เสร็จเรียบร้อย ทำการ Export ไฟล์ เป็นภาพ JPG โดยไปที่ File > Export เลือก Change File type แล้วเลือก JPEG จากนั้นคลิก Save AS

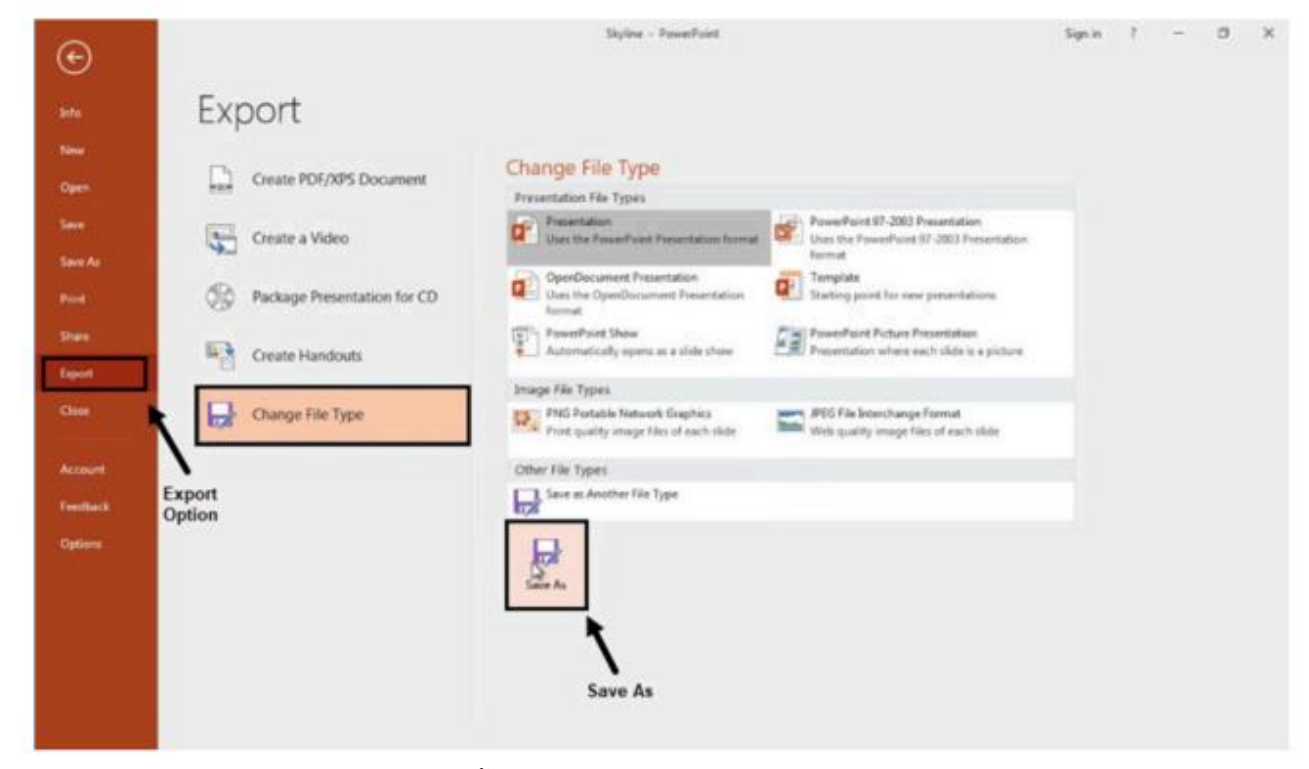

รูปที่ 35 แสดงขั้นตอนการ Export กราฟิกให้เป็นไฟล์ภาพ JPG

ตรวจสอบที่ File Format หากอยู่ใน Format ที่ต้องการแล้ว คลิก Export

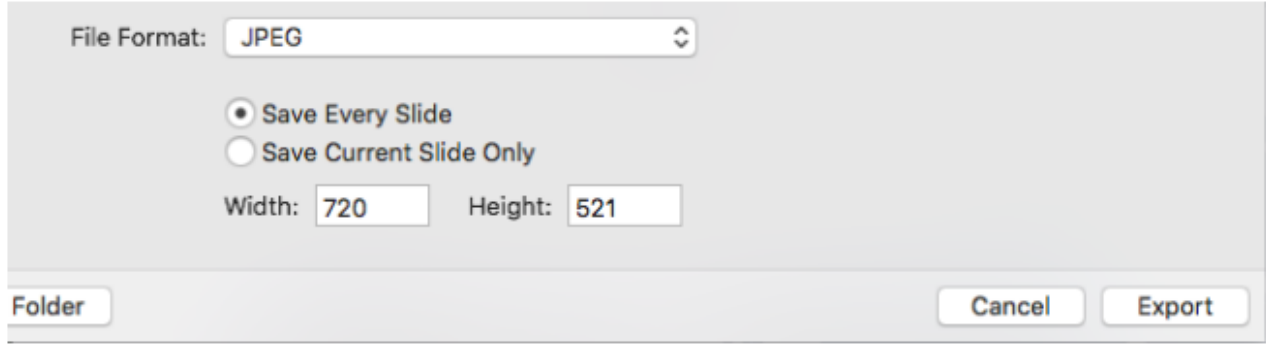

รูปที่ 36 แสดงขั้นตอนการ Export กราฟิกให้เป็นไฟล์ภาพ JPG

จากนั้นจะปรากฎหน้าต่างขึ้นมาถามว่า ต้องการบันทึกทุกสไลด์หรือบันทึกเพียงสไลด์เดียว คลิกที่ Just This One หากต้องการบันทึกเพียงสไลด์เดียว แต่หากสร้างกราฟิกไว้หลายสไลด์แล้วต้องการบันทึก ทั้งหมดไว้ในโฟลเดอร์เดียวกัน คลิก All Sildes

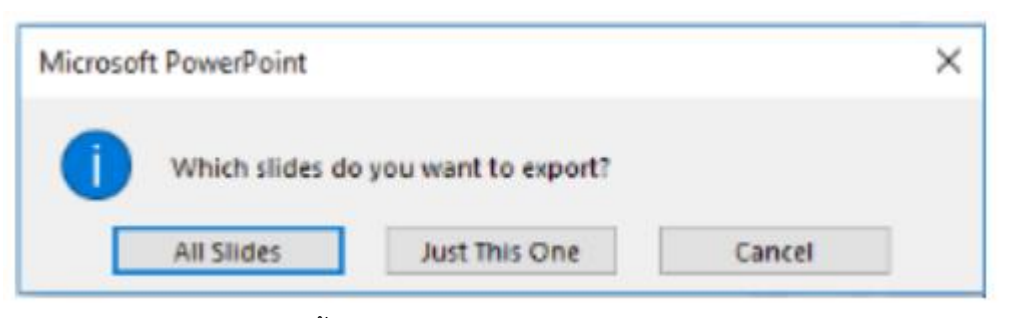

รูปที่ แสดงขั้นตอนการ Export กราฟิกให้เป็นไฟล์ภาพ JPG

เมื่อทำการสร้าง Template Infographic เป็นภาพ JPG แล้วทำการส่งต่อเพื่อจัดทำให้อยู่ในรูปแบบอัตโนมัติ ต่อไป ซึ่งจะแสดงข้อมูลตามตัวอย่าง

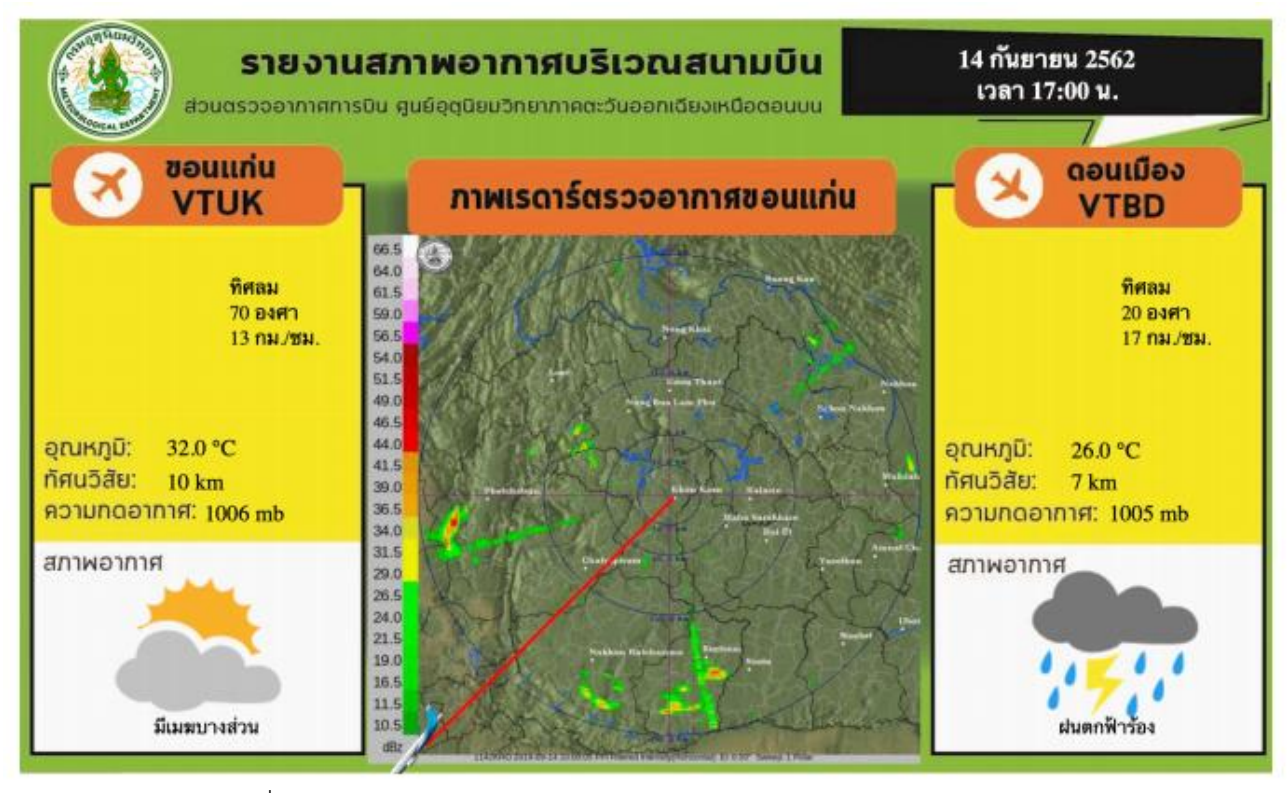

รูปที่ 37 แสดงผล Infographic การรายงานสภาพอากาศบริเวณสนามบิน